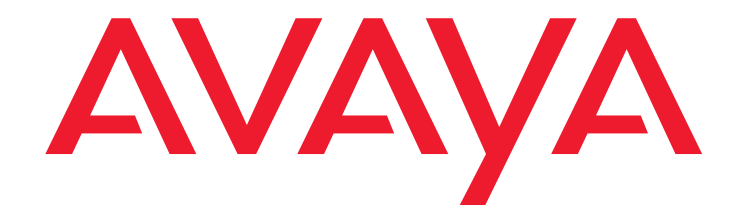

# **Avaya™ Quick Edition**

Release 4.0 Troubleshooting Guide

> 16-602443 Release 4.0 April 2008 Issue 3

#### **© 2007 Avaya Inc. All Rights Reserved.**

#### **Notice**

While reasonable efforts were made to ensure that the information in this document was complete and accurate at the time of printing, Avaya Inc. can assume no liability for any errors. Changes and corrections to the information in this document may be incorporated in future releases.

#### **For full legal page information, please see the complete document, Avaya Legal Page for Software Documentation, Document number 03-600758.**

**To locate this document on the website, simply go to**  support.avaya.com and search for the document number in the **search box.** 

#### **Documentation disclaimer**

Avaya Inc. is not responsible for any modifications, additions, or deletions to the original published version of this documentation unless such modifications, additions, or deletions were performed by Avaya. Customer and/or End User agree to indemnify and hold harmless Avaya, Avaya's agents, servants and employees against all claims, lawsuits, demands and judgments arising out of, or in connection with, subsequent modifications, additions or deletions to this documentation to the extent made by the Customer or End User.

#### **Link disclaimer**

Avaya Inc. is not responsible for the contents or reliability of any linked Web sites referenced elsewhere within this documentation, and Avaya does not necessarily endorse the products, services, or information described or offered within them. We cannot guarantee that these links will work all of the time and we have no control over the availability of the linked pages.

#### **Warranty**

Avaya Inc. provides a limited warranty on this product. Refer to your sales agreement to establish the terms of the limited warranty. In addition, Avaya's standard warranty language, as well as information regarding support for this product, while under warranty, is available through the following Web site: <http://support.avaya.com>

#### **Copyright**

Except where expressly stated otherwise, the Product is protected by copyright and other laws respecting proprietary rights. Unauthorized reproduction, transfer, and or use can be a criminal, as well as a civil, offense under the applicable law.

#### **Avaya support**

Avaya provides a telephone number for you to use to report problems or to ask questions about your product. The support telephone number is 1-800-242-2121 in the United States. For additional support telephone numbers, see the Avaya Web site:

<http://support.avaya.com>

#### **Software License**

**USE OR INSTALLATION OF THE PRODUCT INDICATES THE END USER'S ACCEPTANCE OF THE TERMS SET FORTH HEREIN AND THE GENERAL LICENSE TERMS AVAILABLE ON THE AVAYA WEBSITE AT <http://support.avaya.com/LicenseInfo/>("GENERAL LICENSE TERMS"). IF YOU DO NOT WISH TO BE BOUND BY THESE TERMS, YOU MUST RETURN THE PRODUCT(S) TO THE POINT OF PURCHASE WITHIN TEN (10) DAYS OF DELIVERY FOR A REFUND OR CREDIT.**

Avaya grants End User a license within the scope of the license types described below. The applicable number of licenses and units of capacity for which the license is granted will be one (1), unless a different number of licenses or units of capacity is specified in the Documentation or other materials available to End User. For purposes of this Software License, the following capitalized terms shall have the meanings set forth herein: "Designated Processor" means a single stand-alone computing device. "Software" means the computer programs in object code, originally licensed by Avaya and ultimately utilized by End User, whether as stand-alone Products or pre-installed on hardware. "Product(s)" means the combination of hardware and Software comprising the Avaya Quick Edition product line.

#### **License Type(s):**

(a) Designated System(s) License (DS). End User may install and use each copy of the Software on only one Designated Processor, unless a different number of Designated Processors is indicated in the Documentation or other materials available to End User. Avaya may require the Designated Processor(s) to be identified by type, serial number, feature key, location or other specific designation, or to be provided by End User to Avaya through electronic means established by Avaya specifically for this purpose. (b) Shrinkwrap License (SR). With respect to Software that contains elements provided by third party suppliers, End user may install and use the Software in accordance with the terms and conditions of the applicable license agreements, such as "shrinkwrap" or "clickwrap" license accompanying or

applicable to the Software ("Shrinkwrap License"). The text of the Shrinkwrap License will be available from Avaya upon End User's request.

#### **Third-party Components**

Certain software programs or portions thereof included in the Product may contain software distributed under third party agreements ("Third Party Components"), which may contain terms that expand or limit rights to use certain portions of the Product ("Third Party Terms"). Information identifying Third Party Components and the Third Party Terms that apply to them is available on Avaya's web site at:

<http://support.avaya.com/ThirdPartyLicense/>

The executable installer program described in the "Upgrading Telephone Software" chapter uses the nullsoft scriptable install system [\(nsis.sourceforge.net](http://nsis.sourceforge.net)) by Nullsoft, Inc.

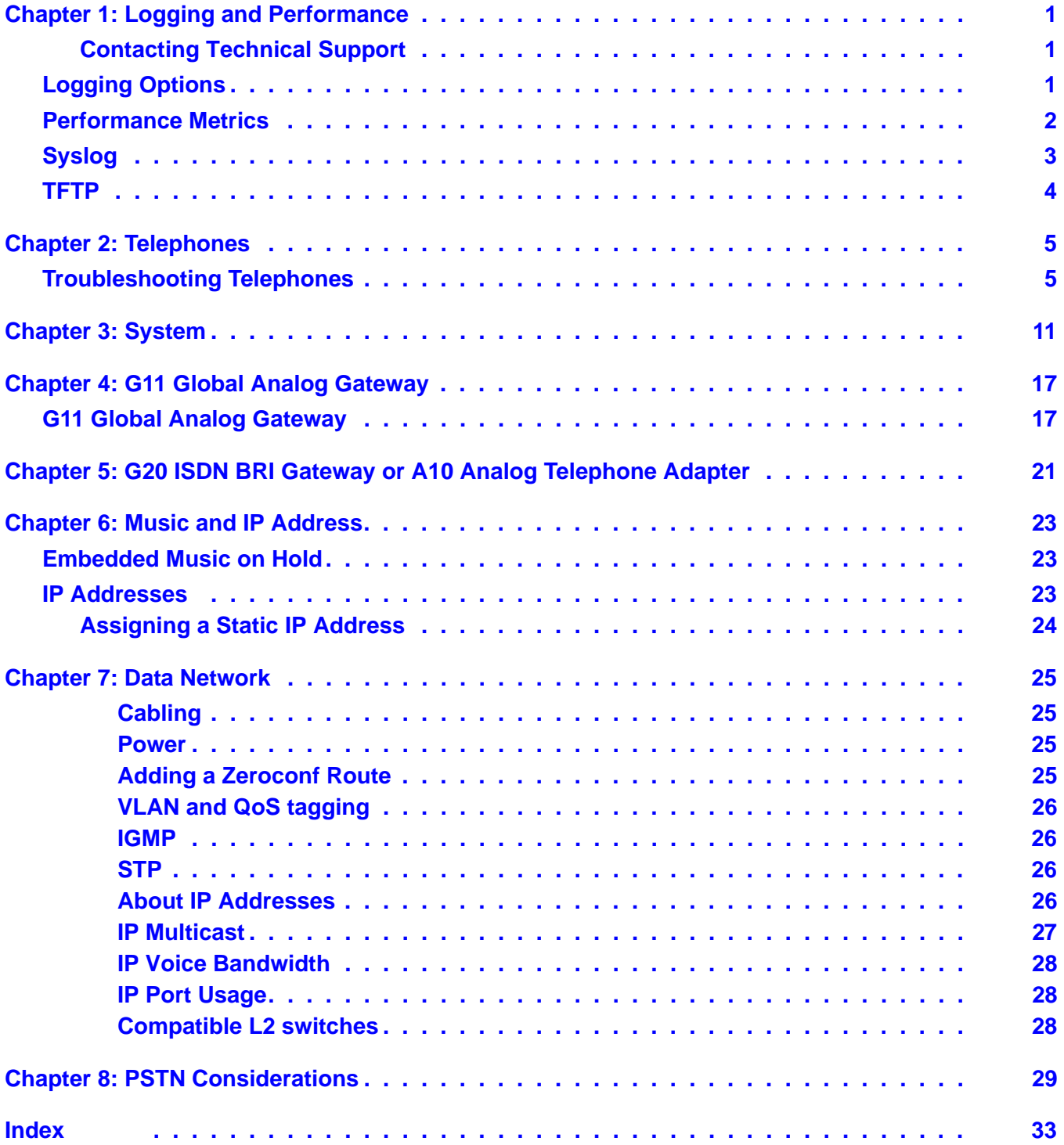

# <span id="page-4-0"></span>**Chapter 1: Logging and Performance**

## <span id="page-4-1"></span>**Contacting Technical Support**

If you are unable to resolve the problem using the troubleshooting guidelines provided in this chapter, contact your technical support representative. If required, you may contact Avaya Technical Support by using one of the methods available through the Avaya Technical Support web site:<http://support.avaya.com/QuickEdition>. If you have an Avaya support plan, call the number associated with that plan to obtain service according to the terms of your agreement.

## <span id="page-4-2"></span>**Logging Options**

<span id="page-4-3"></span>The event logging and reporting feature will capture and report event log data at the 1600-series telephone level. There are five reporting levels, in order of severity: info, minor, major, fatal, and support. Log entries are preserved through a reboot but are not part of a backup.

Each log file will have a unique name that includes time/date and 1616 phone MAC/DN.

The following event alarms will be displayed on the idle screen:

- SIP SP identity registration failure
- Gateway down
- SIP Proxy Registration.

#### **Table 1: Logging Events and Levels**

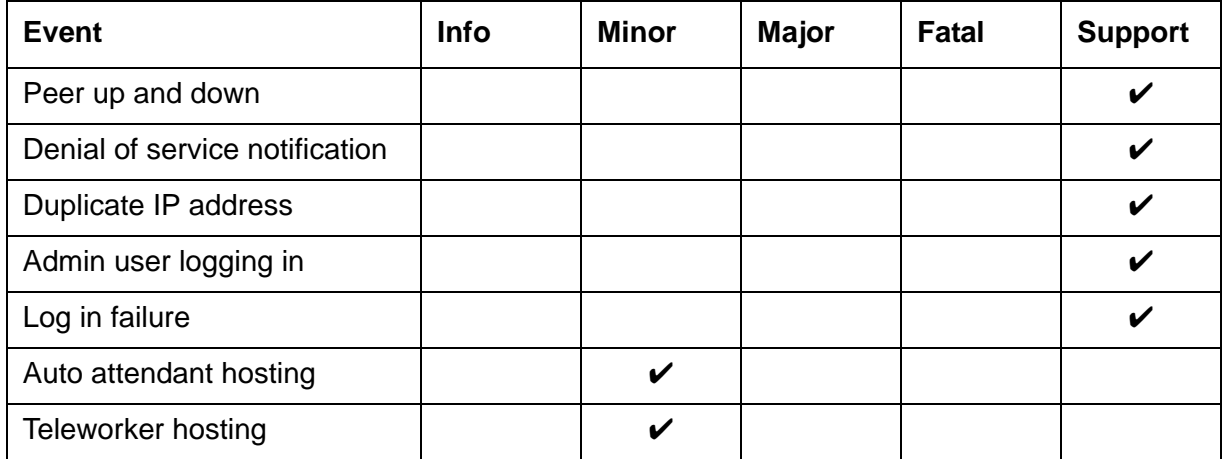

#### **Table 1: Logging Events and Levels**

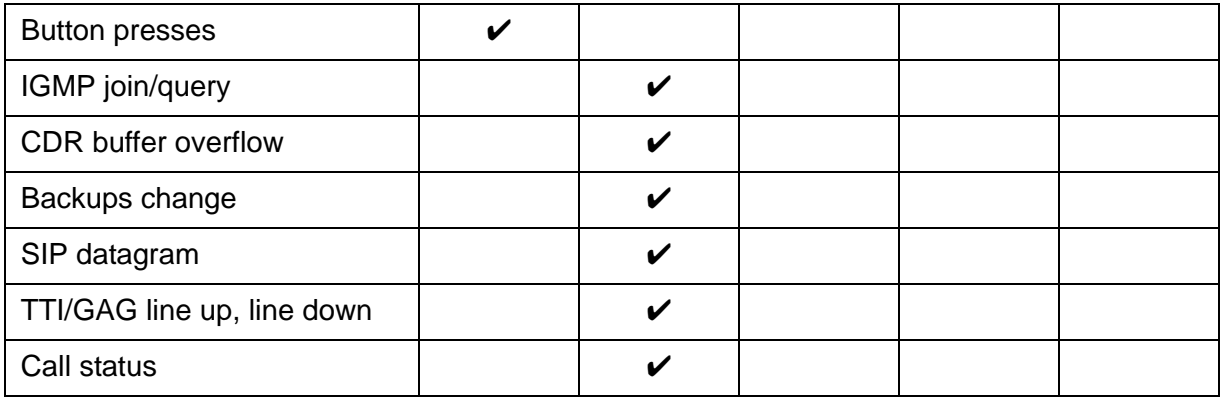

#### **To set the logging levels**

- <span id="page-5-1"></span>1. Press the MENU button to the left of the keypad.
- 2. Press the **System** softkey.
- 3. Type the system administration password.
- 4. Navigate to **Logging Options** and press OK.
- 5. Navigate to level that you want to configure; Log To Console, Fatal, Major, Minor, Support.
- <span id="page-5-2"></span>6. Press **Save** and navigate to the selected **Logging Mask** and press **Save**.

#### **To specify data to be included in the log**

- 1. Press the MENU button to the left of the keypad.
- 2. Press the **System** softkey.
- 3. Type the system administration password.
- 4. Navigate to **Logging Options** and press OK.
- 5. Navigate to level that you want to configure; Log To Console, Fatal, Major, Minor, Support.
- 6. Press **Save** and navigate to the selected **Logging Mask**
- 7. Press OK to select  $(V)$  or deselect  $(X)$  each logging mask.
- <span id="page-5-3"></span>8. Press **Save**.

## <span id="page-5-0"></span>**Performance Metrics**

The following 1600-series telephone performance measurements can be viewed on the screen:

- Packet loss: faulty transmit and receive packets

- Uptime:
- Memory status, RAM and CPU
- SIP Registration Status
- Number of SIP identities
- $-$  CPU Utilization

#### **To display performance measurements**

- 1. Press the MENU button to the left of the keypad.
- 2. Press the **System** softkey.
- 3. Type the system administration password.
- 4. Navigate to Performance Metrics and press OK.
- 5. Navigate to the metric that you want to view.
- 6. Press OK.

## <span id="page-6-0"></span>**Syslog**

After you collect the requested logs you will need a syslog server to forward the logs to support, for example: http://www.kiwisyslog.com/kiwi-syslog-daemon-download/

Syslog is a standard for forwarding log messages in an IP network. Syslog messages can be sent via UDP and/or TCP.

#### **To change the syslog settings**

- <span id="page-6-1"></span>1. Press the MENU button to the left of the keypad.
- 2. Press the **System** softkey.
- 3. Type the system administration password.
- 4. Navigate to **Syslog** and press OK.
- 5. Press **Change** to change the **Protocol**, the **IP address**, and/or the **Port**.

## <span id="page-7-0"></span>**TFTP**

#### <span id="page-7-1"></span>**To send the syslog to support**

- 1. Press the MENU button to the left of the keypad.
- 2. Press the **System** softkey.
- 3. Type the system administration password.
- 4. Navigate to **TFTP**.
- 5. Press **Change** to change the **IP address** or **Port**.
- 6. Press **SendNow** to send the logs.

# <span id="page-8-0"></span>**Chapter 2: Telephones**

Avaya Quick Edition IP telephones are relatively trouble free. This chapter provides information and charts that walk you through resolving problems. This guide also includes recommended LAN operating parameters and an introduction to analog trunks.

## <span id="page-8-1"></span>**Troubleshooting Telephones**

If you cannot resolve a problem on your own, contact your technical support representative (see [Troubleshooting Telephones on page 5](#page-8-1)).

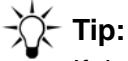

<span id="page-8-2"></span>If the suggestions given below do not resolve the problem, power cycle the telephone by disconnecting the PoE LAN connection (or switching off local power to the telephone) and then reconnecting the telephone (or power source). There will be a slight operational delay when you power cycle the telephone.

#### **Note:**

<span id="page-9-0"></span>If it becomes necessary to replace a telephone and you do not have a user data backup, you will need to reprogram the device. You will have replace, for example, speed dials, forwarding, personal directory, the voicemail greeting.

<span id="page-9-4"></span><span id="page-9-3"></span><span id="page-9-2"></span><span id="page-9-1"></span>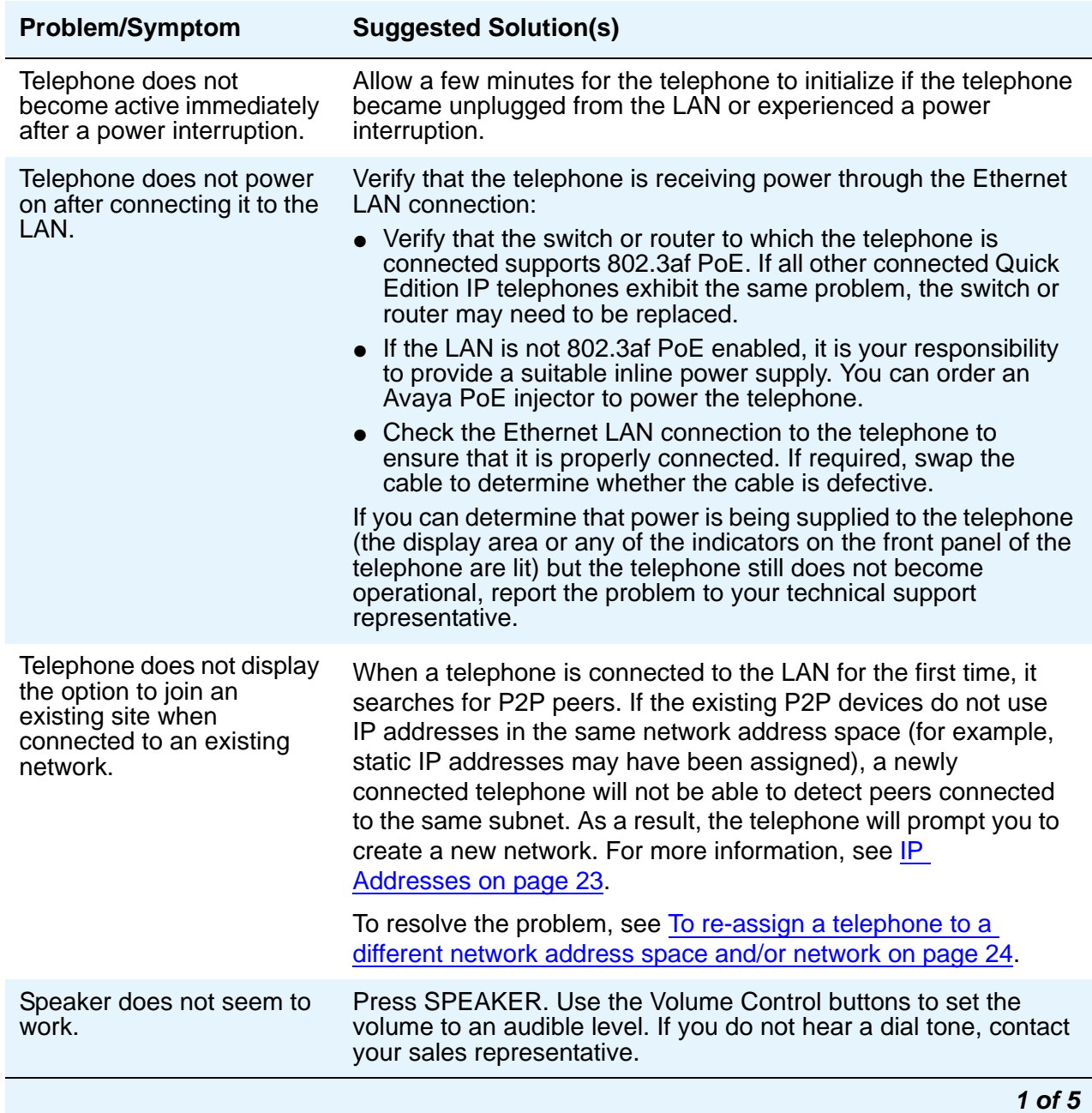

<span id="page-10-2"></span><span id="page-10-1"></span><span id="page-10-0"></span>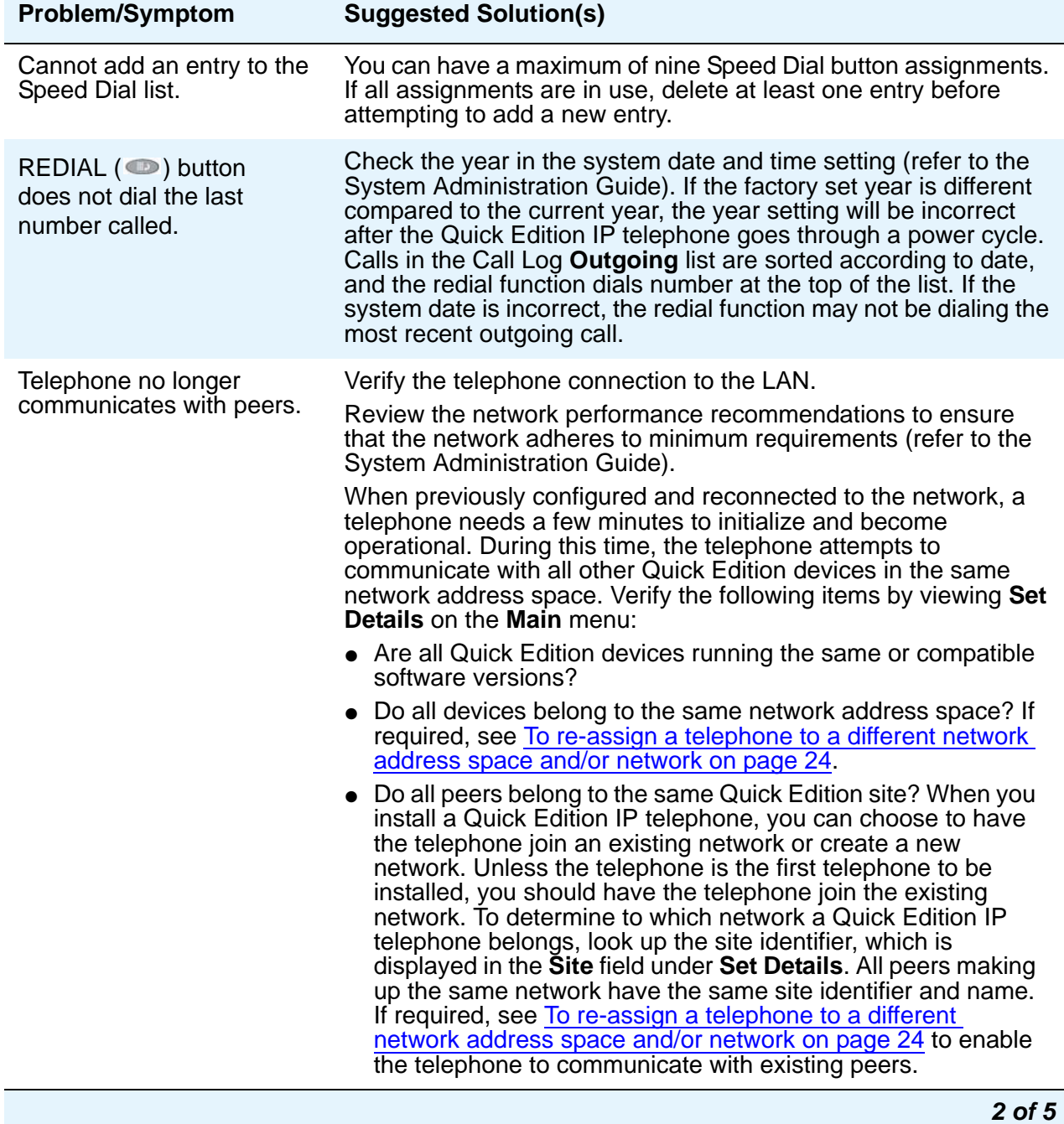

<span id="page-11-5"></span><span id="page-11-4"></span><span id="page-11-3"></span><span id="page-11-2"></span><span id="page-11-1"></span><span id="page-11-0"></span>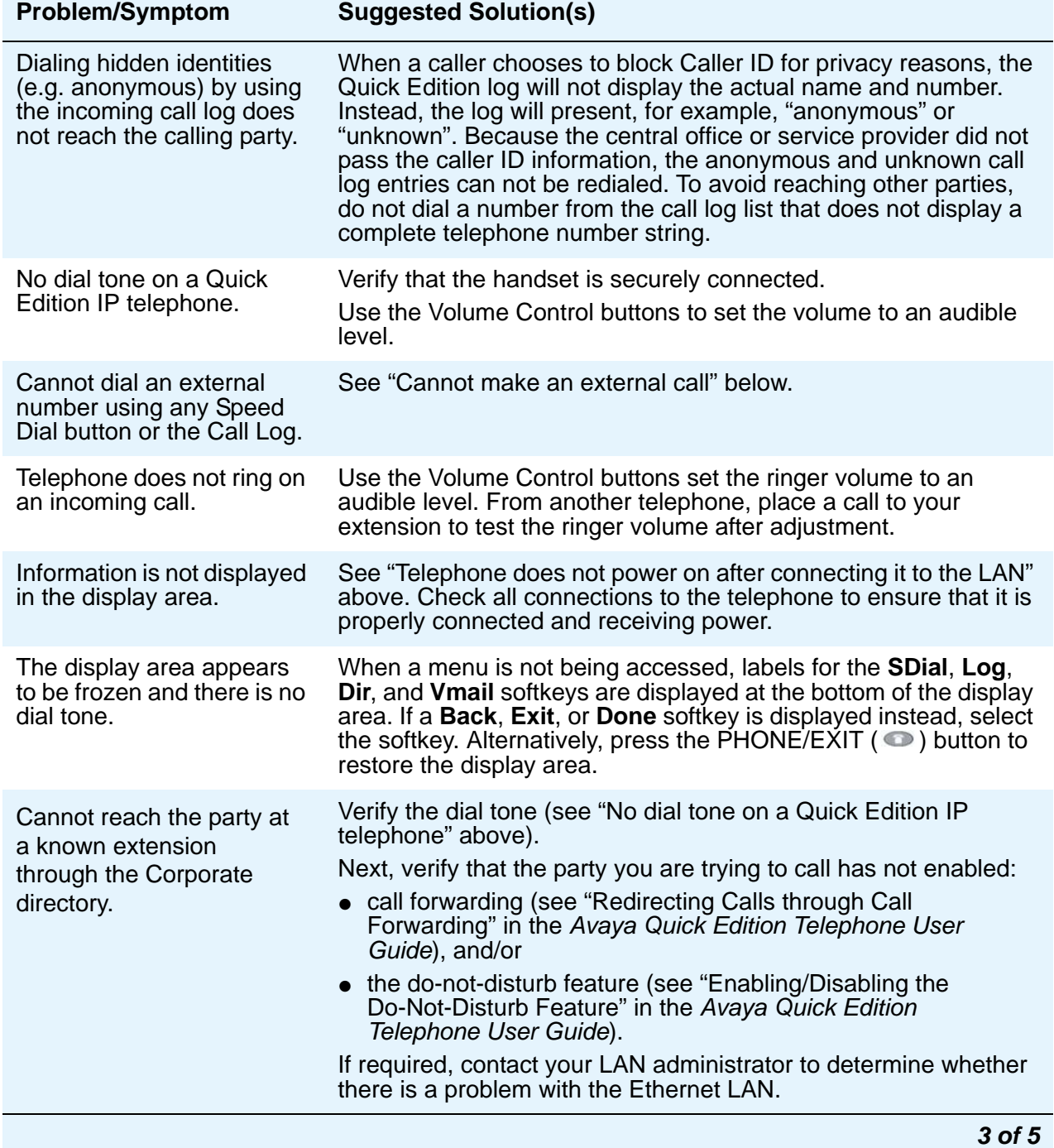

<span id="page-12-2"></span><span id="page-12-1"></span><span id="page-12-0"></span>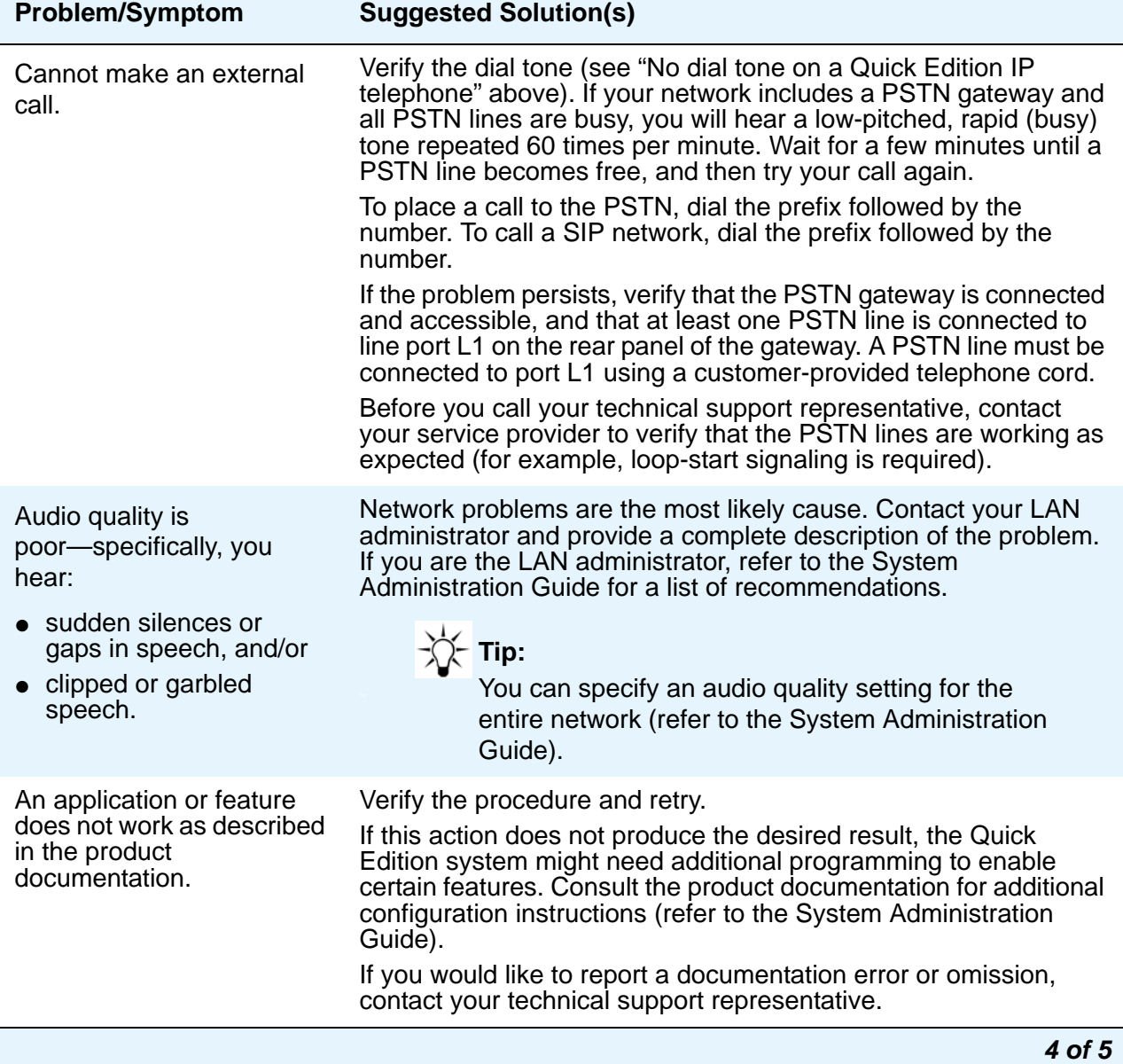

<span id="page-13-2"></span><span id="page-13-1"></span><span id="page-13-0"></span>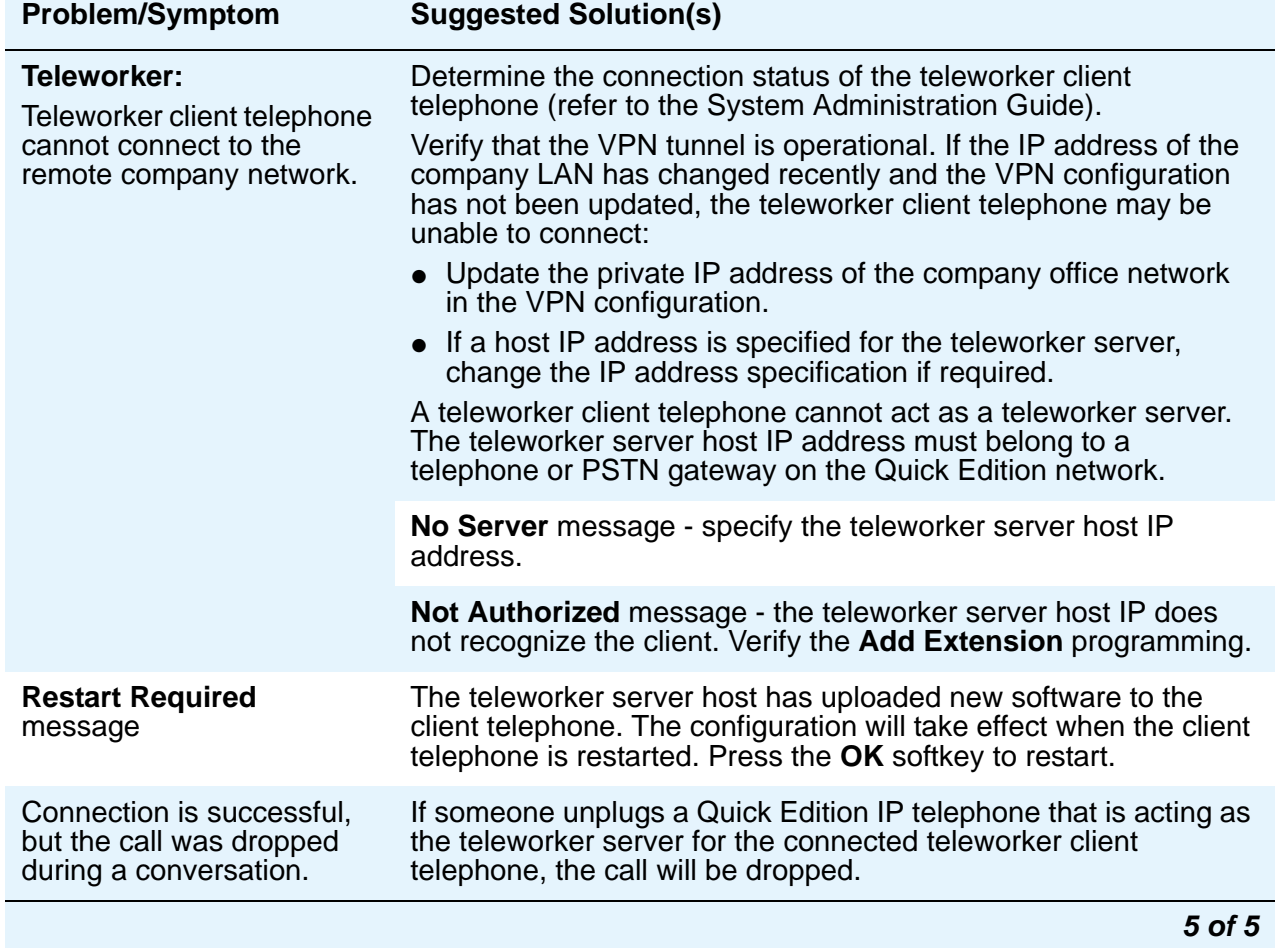

# <span id="page-14-0"></span>**Chapter 3: System**

#### **Table 3: Avaya Quick Edition System Problems and Solutions**

<span id="page-14-2"></span><span id="page-14-1"></span>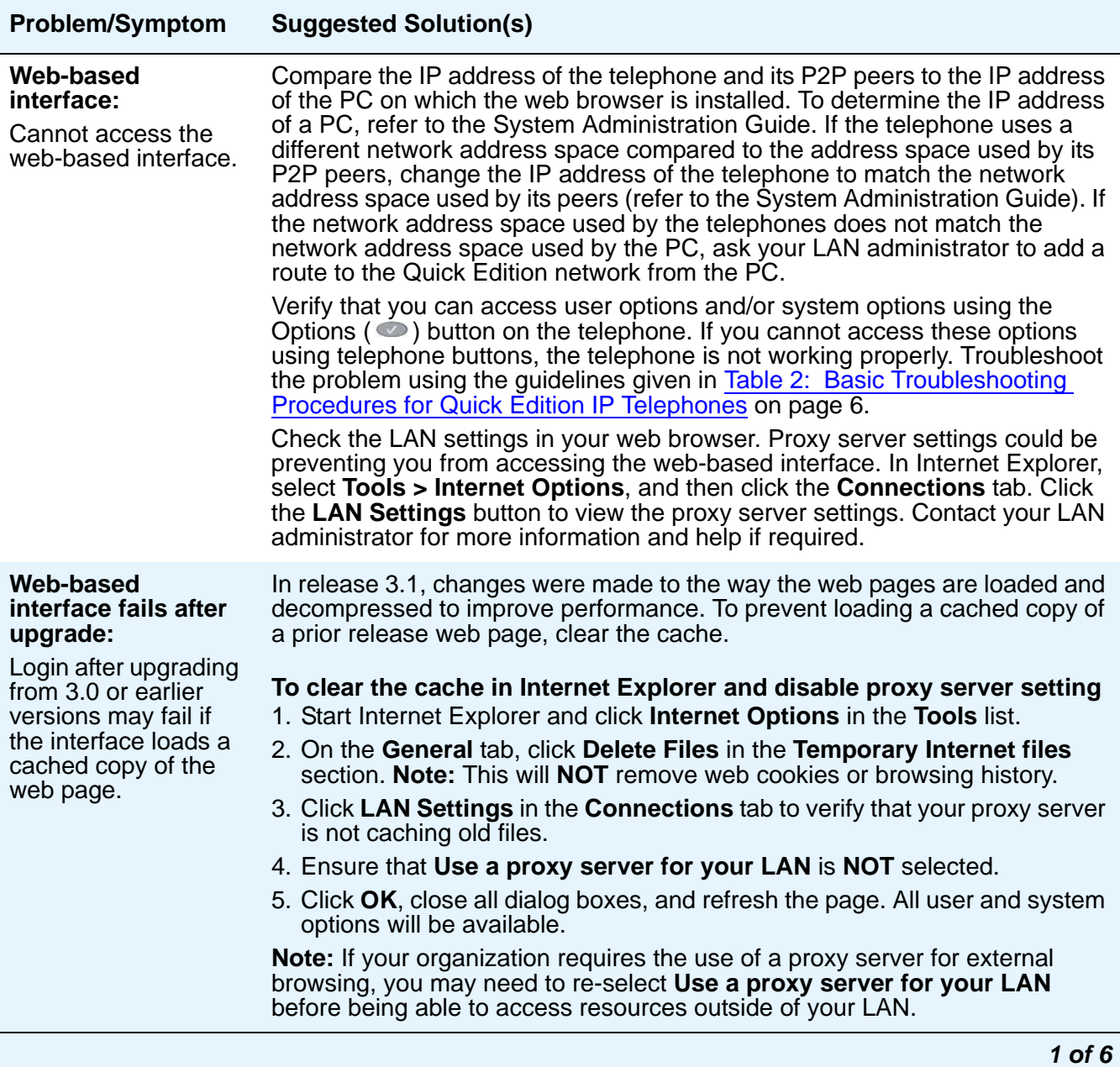

<span id="page-15-0"></span>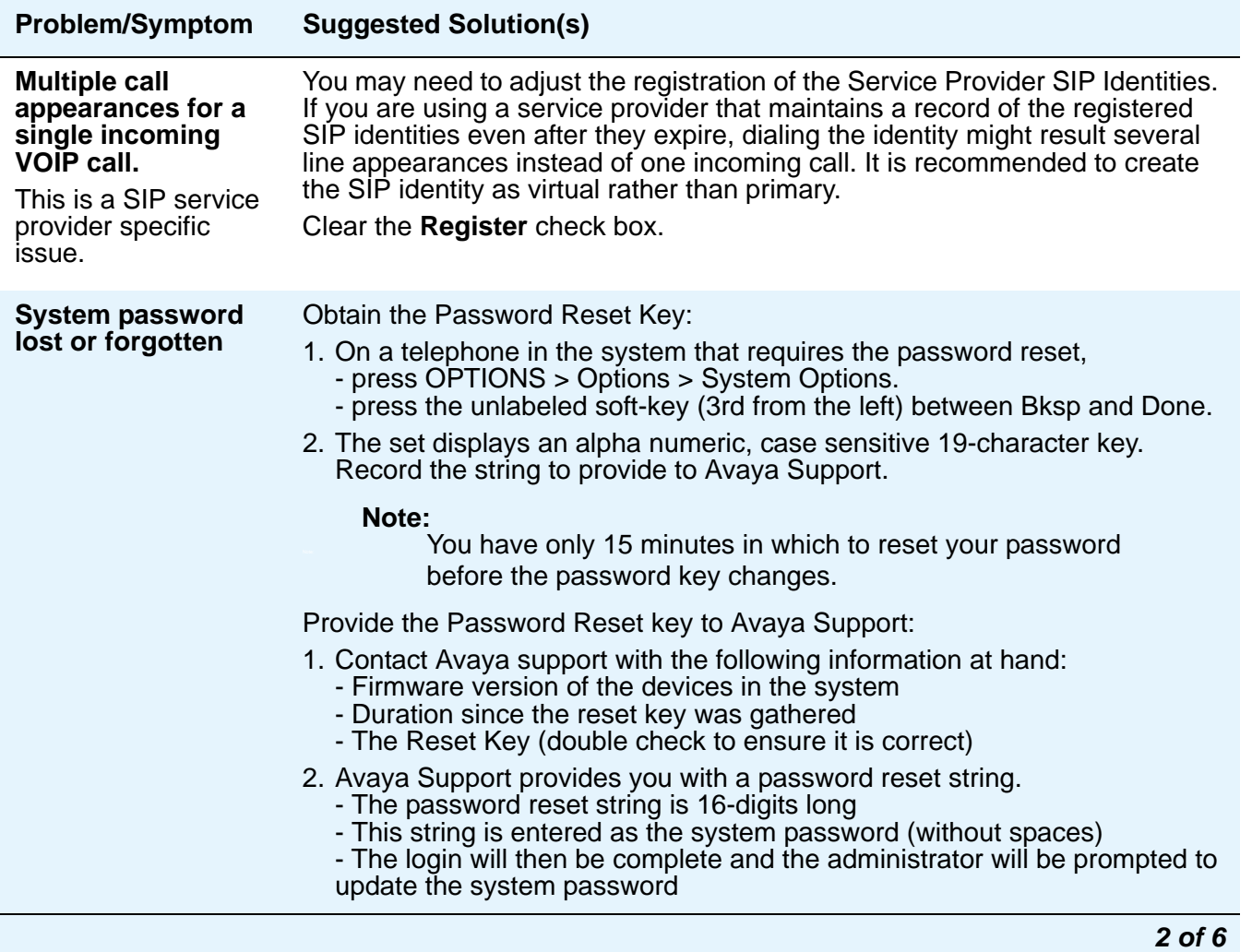

<span id="page-16-1"></span><span id="page-16-0"></span>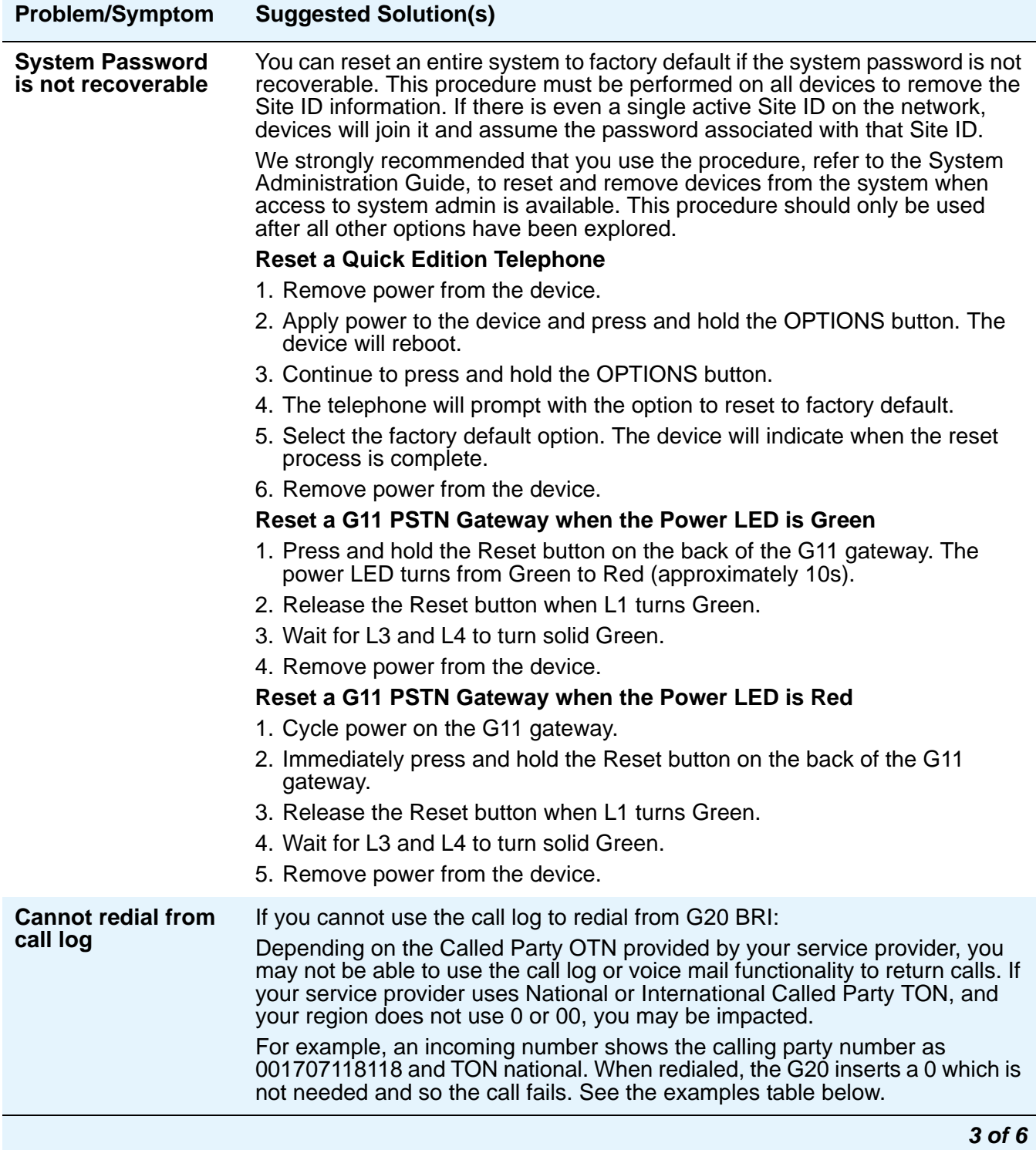

<span id="page-17-4"></span><span id="page-17-3"></span><span id="page-17-2"></span><span id="page-17-1"></span><span id="page-17-0"></span>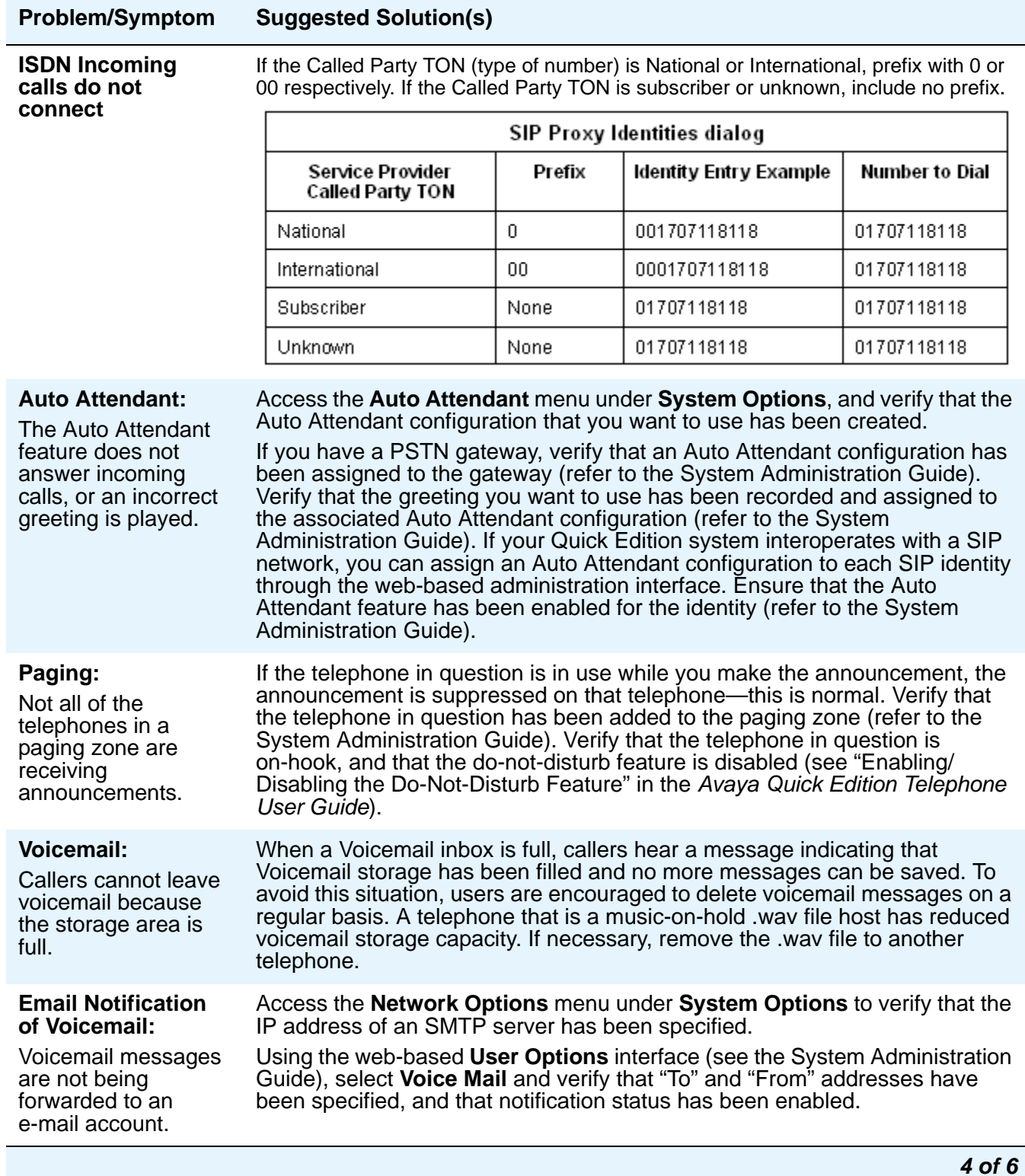

<span id="page-18-0"></span>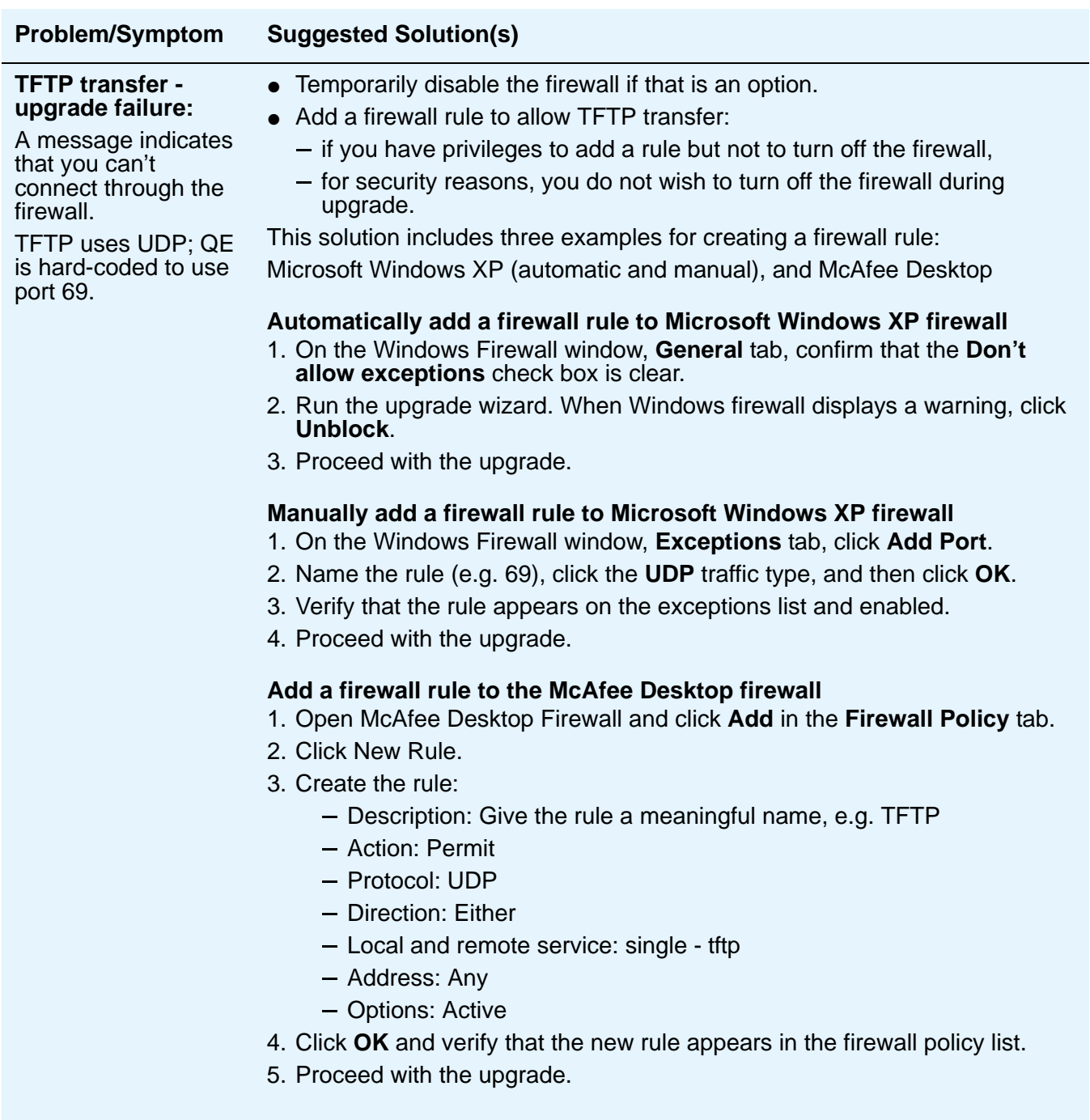

*5 of 6*

<span id="page-19-0"></span>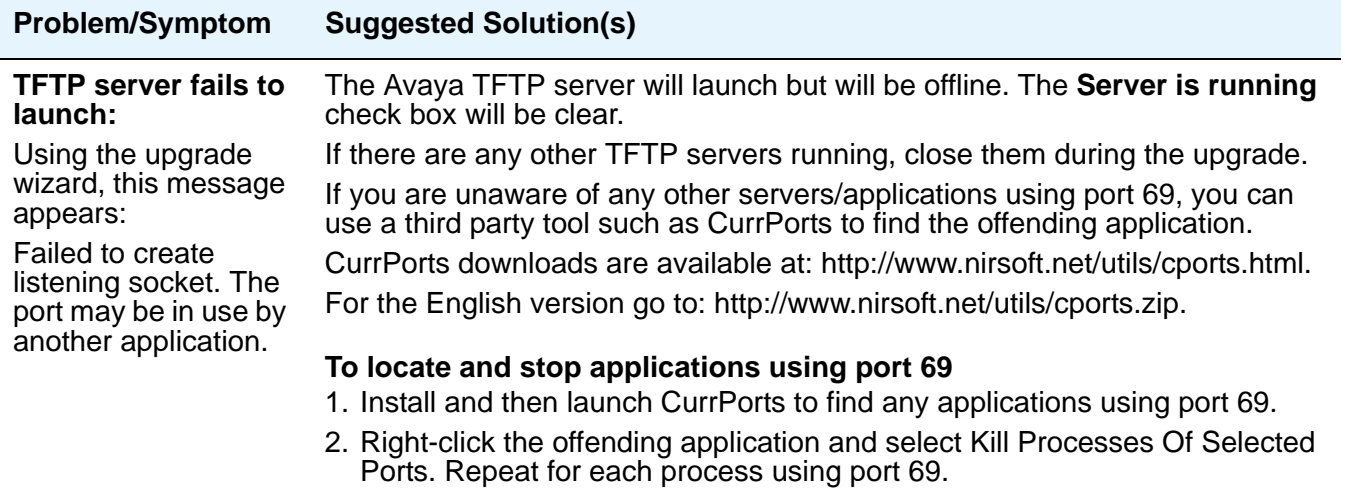

3. Continue with the Quick Edition upgrade.

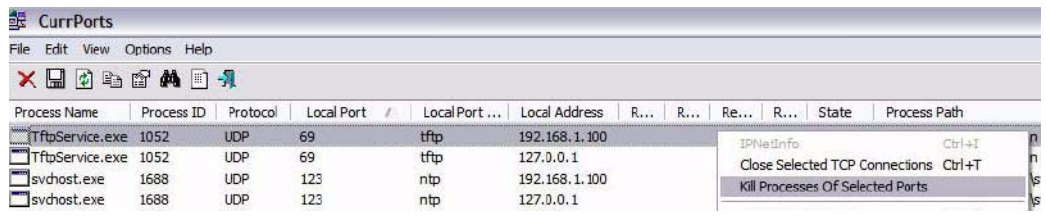

# <span id="page-20-0"></span>**Chapter 4: G11 Global Analog Gateway**

# <span id="page-20-1"></span>**G11 Global Analog Gateway**

<span id="page-20-2"></span>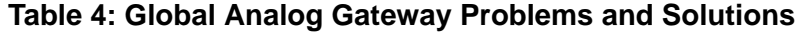

<span id="page-20-5"></span><span id="page-20-4"></span><span id="page-20-3"></span>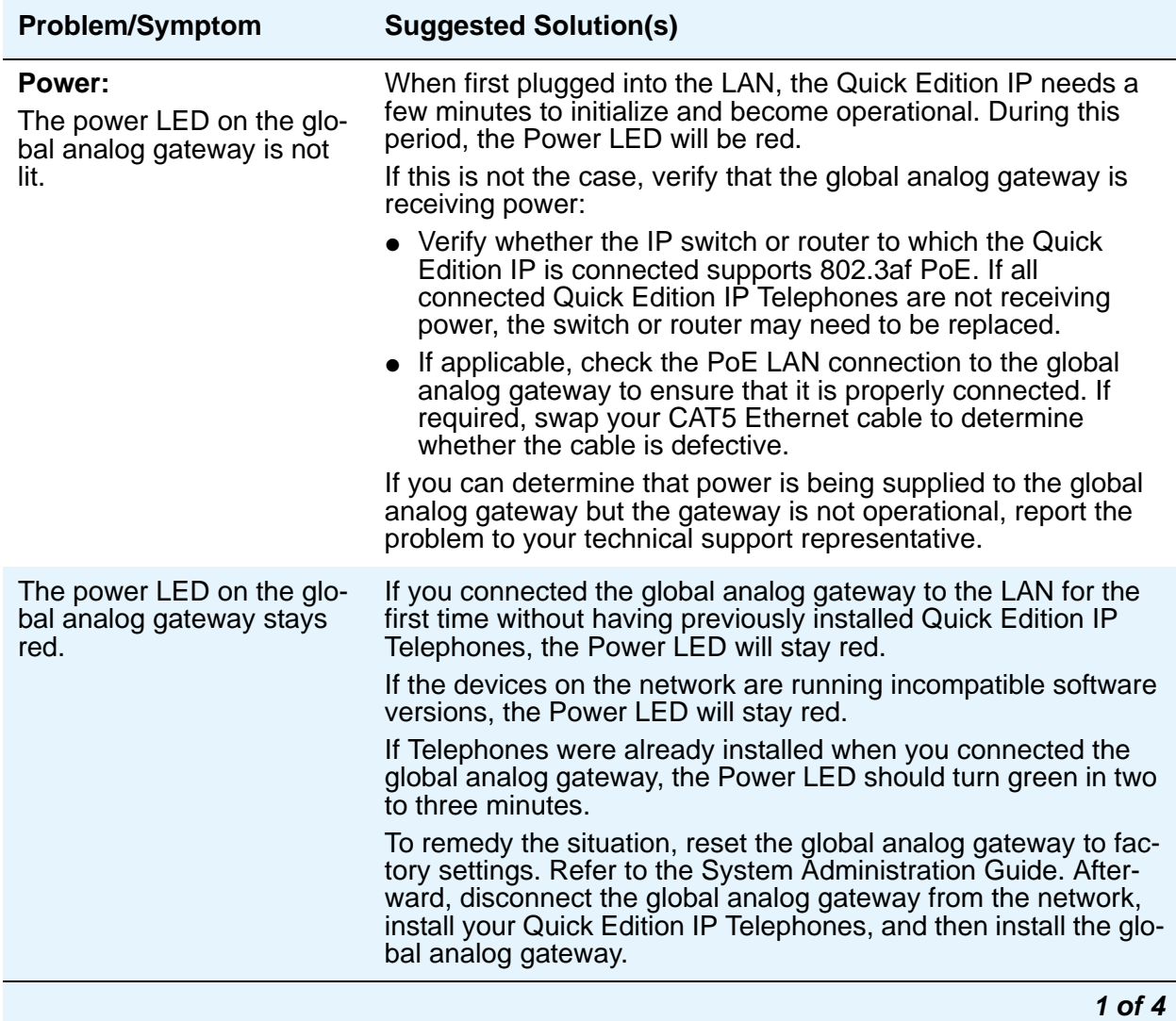

<span id="page-21-6"></span><span id="page-21-5"></span><span id="page-21-4"></span><span id="page-21-3"></span><span id="page-21-2"></span><span id="page-21-1"></span><span id="page-21-0"></span>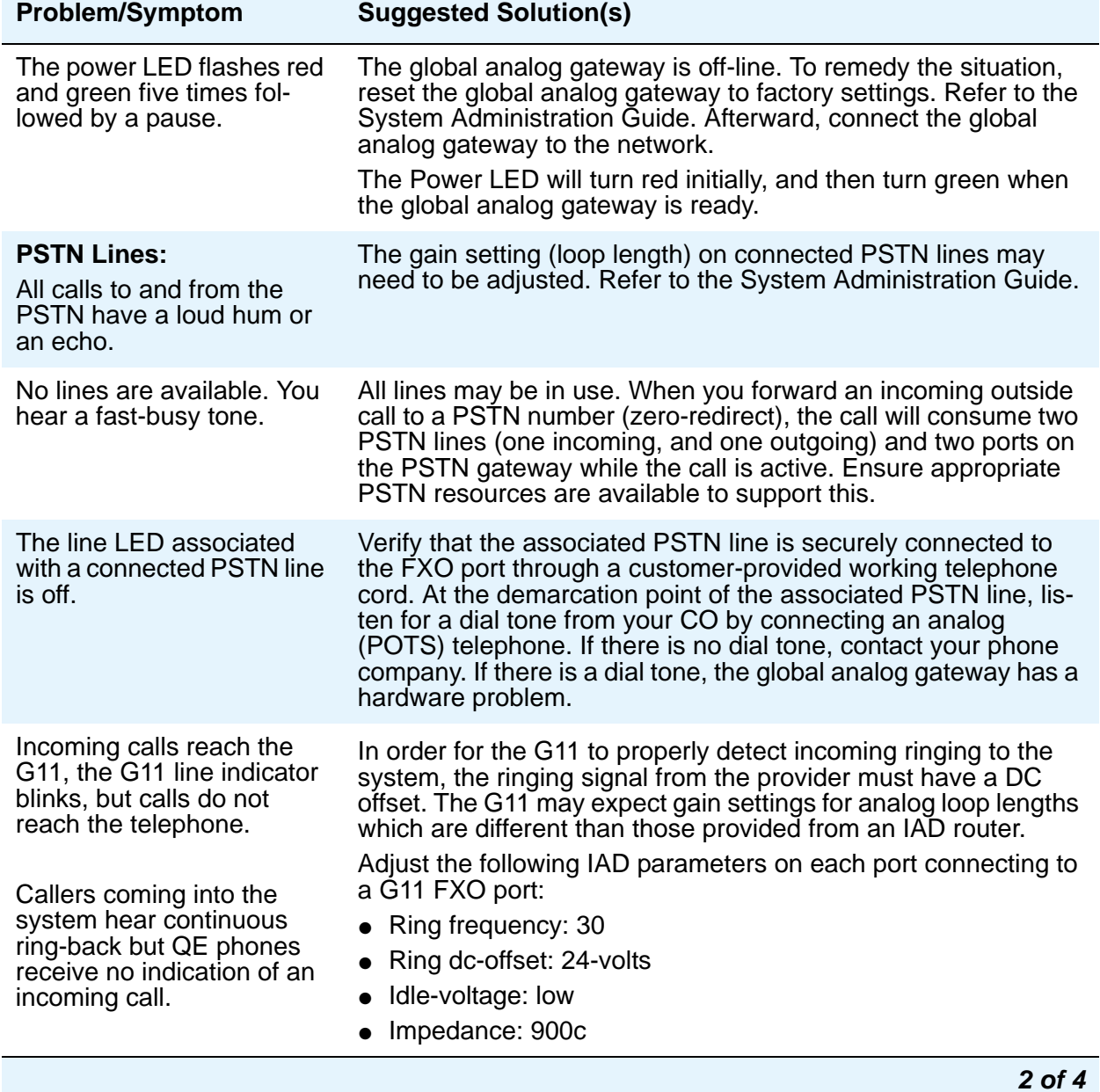

#### **Table 4: Global Analog Gateway Problems and Solutions (continued)**

<span id="page-22-2"></span><span id="page-22-1"></span><span id="page-22-0"></span>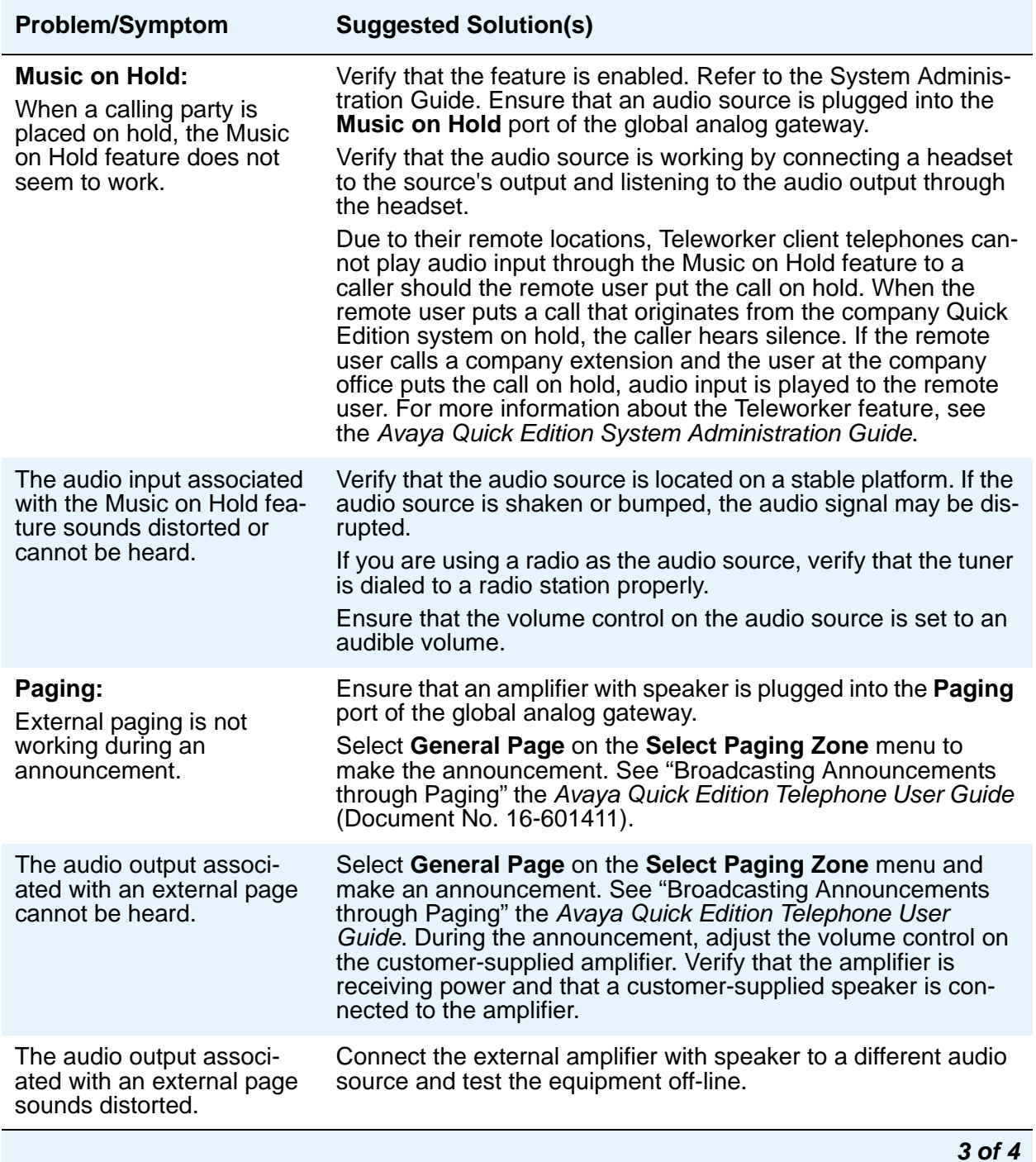

#### **Table 4: Global Analog Gateway Problems and Solutions (continued)**

<span id="page-23-2"></span><span id="page-23-1"></span><span id="page-23-0"></span>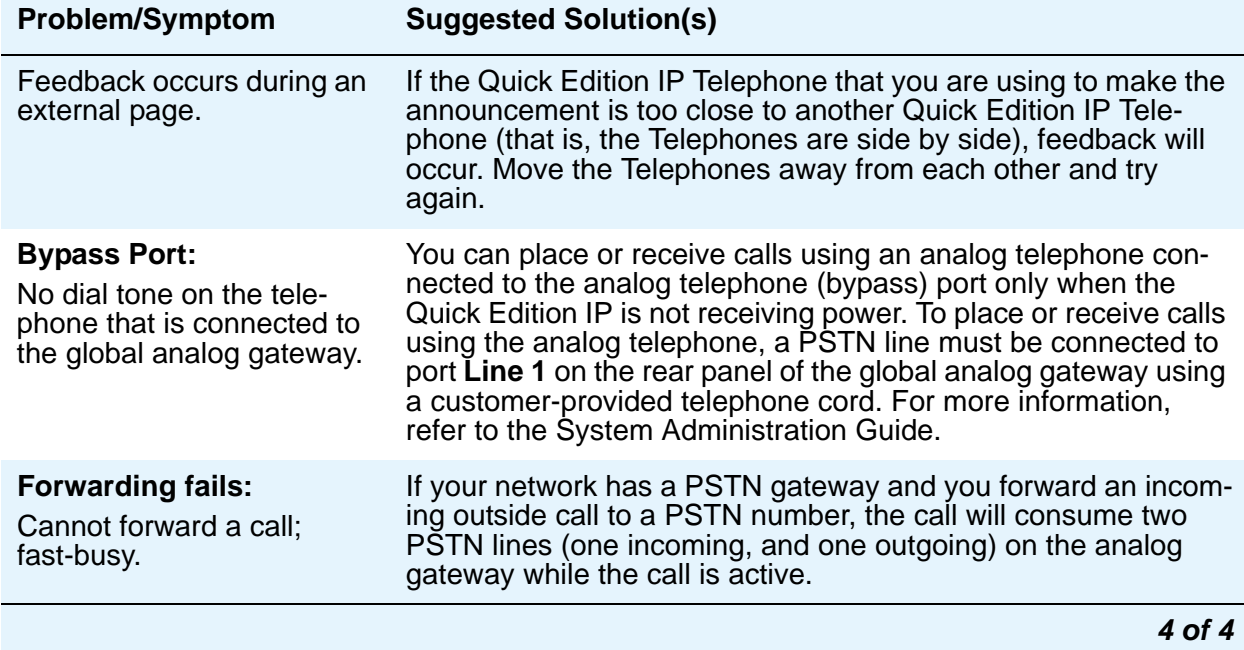

#### **Table 4: Global Analog Gateway Problems and Solutions (continued)**

# <span id="page-24-0"></span>**Chapter 5: G20 ISDN BRI Gateway or A10 Analog Telephone Adapter**

#### **Table 5: G20 and A10 Problems and Solutions**

<span id="page-24-1"></span>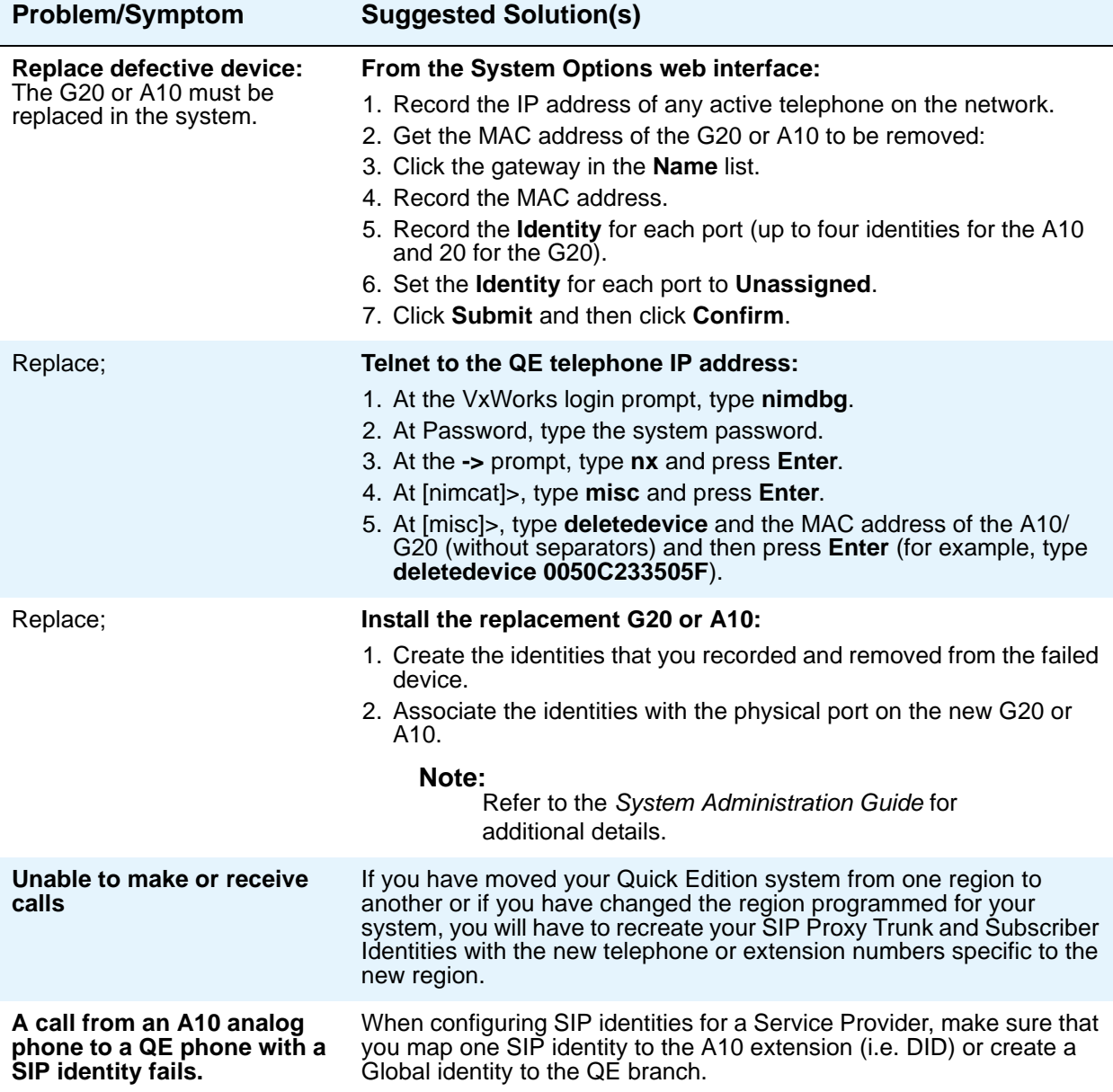

<span id="page-25-0"></span>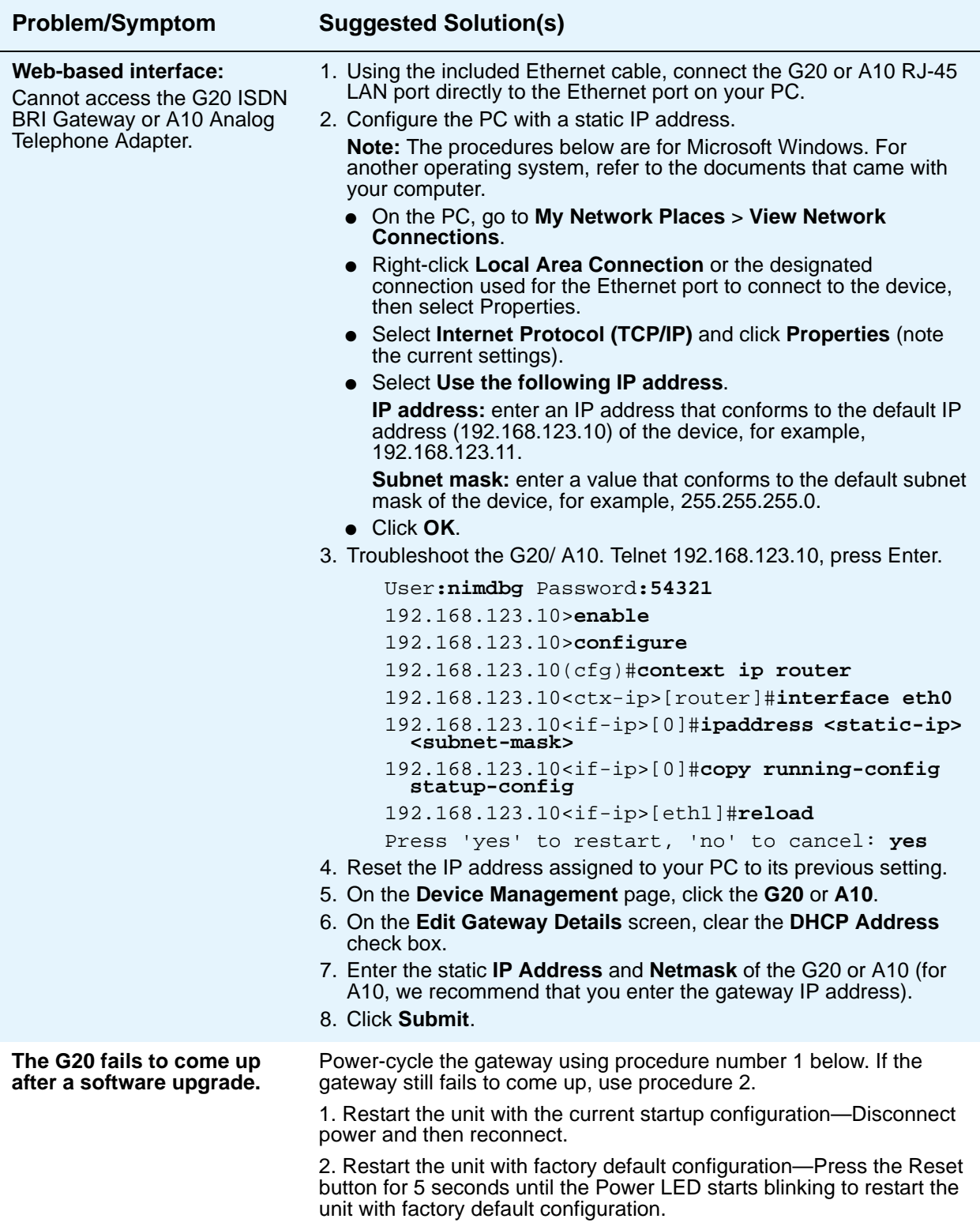

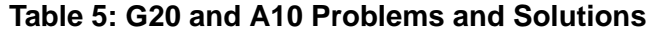

# <span id="page-26-0"></span>**Chapter 6: Music and IP Address**

## <span id="page-26-1"></span>**Embedded Music on Hold**

<span id="page-26-7"></span><span id="page-26-6"></span>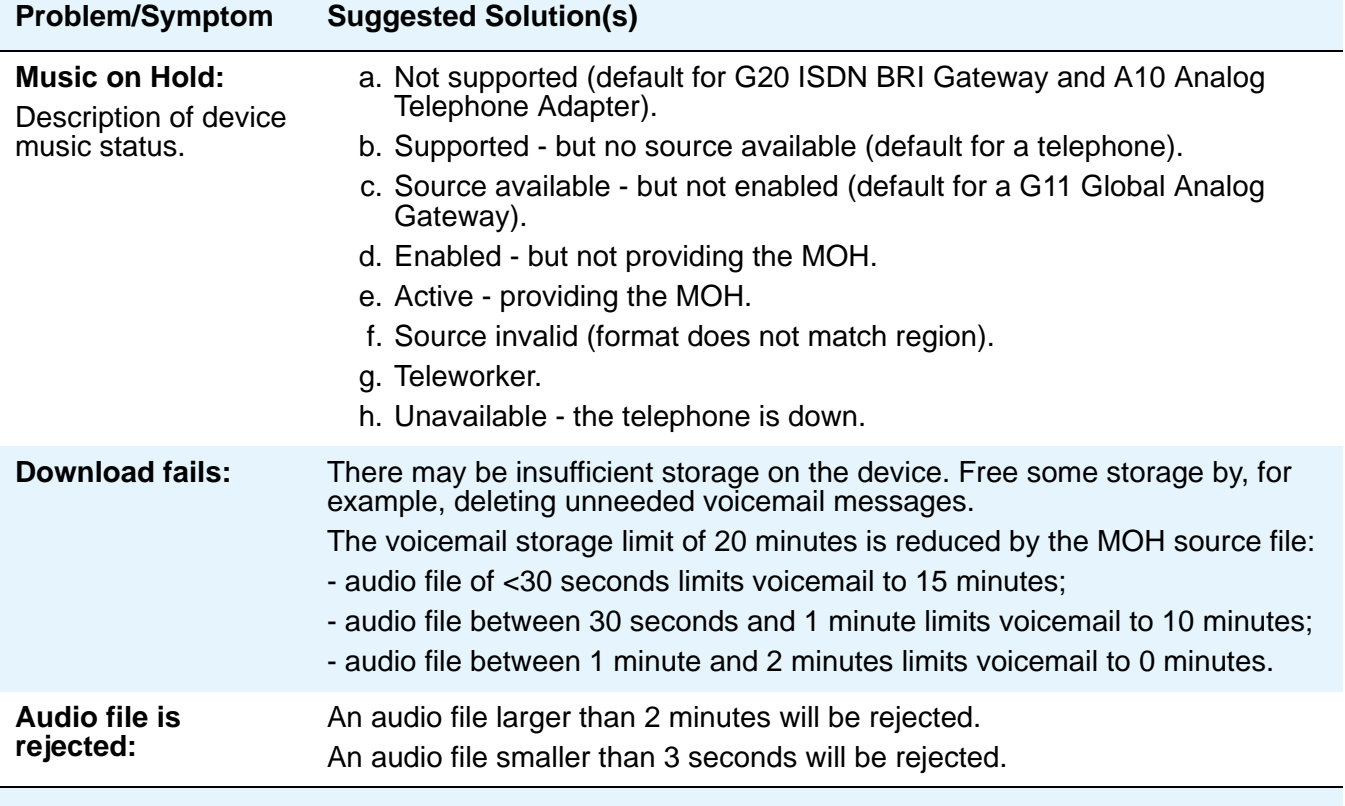

#### **Table 6: System Music on Hold Problems and Solutions**

## <span id="page-26-5"></span><span id="page-26-3"></span><span id="page-26-2"></span>**IP Addresses**

<span id="page-26-9"></span><span id="page-26-8"></span><span id="page-26-4"></span>Every telephone has an IP address. If a DHCP (Dynamic Host Configuration Protocol) server resides on the Ethernet LAN, the telephones and any PSTN gateways that you connect to the LAN will request network addresses from the DHCP server.

<span id="page-27-2"></span>On networks without a DHCP server, telephones and PSTN gateways assign themselves unique addresses in the 169.254/16 (Zeroconf) network address space with a network mask of 255.255.0.0.

If a telephone shares a network connection with a PC and the network does not have a DHCP server, it is possible that the telephone and PC will have IP addresses in different network address spaces. As a result, the browser on the PC will be unable to connect to the telephone through the web-based interface. To resolve the problem, ensure that the Quick Edition network and the PC network share the same network address space. Make sure that you use unused IP addresses for the telephones and PSTN gateways. For more information, see [Assigning a](#page-27-0)  [Static IP Address](#page-27-0) below.

## <span id="page-27-0"></span>**Assigning a Static IP Address**

If required, you may assign fixed network addresses to telephones or PSTN gateways through network options (refer to the System Administration Guide). Once assigned, a static IP address persists until it is changed manually or another device having the same IP address is detected at boot time.

If the network does not have a DHCP server and you add a telephone or PSTN gateway, the device will assign itself a unique address in the Zeroconf network address space. If the self-assigned network address does not match the network address space being used by other P2P devices, the newly added device may not be able to communicate with those P2P devices:

- A device will find no P2P peers and will create a new network when connected to the LAN.
- You will be unable to access the web-based interface of the telephone using a PC connected to the LAN, even when the telephone and PC share the connection to the LAN.

#### <span id="page-27-1"></span>**To re-assign a telephone to a different network address space and/or network**

- 1. If the IP address of the telephone does not match the IP address space being used by other P2P devices, change the IP address of the telephone to an unused IP address in the required network address space. To determine the IP address of a telephone, press the PAGE RIGHT ( $\bullet$ ) button. To change the IP address, refer to the System Administration Guide).
- 2. Remove the extension number of the telephone from the network (refer to the System Administration Guide), but do not disconnect the telephone from the network. When the telephone initializes, have the telephone join the target network. The procedure does not change the manually assigned (static) IP address.

## $\hat{C}$ ~ Tip:

To enable telephones or PSTN gateways with manually configured (static) IP addresses to go back to requesting IP addresses from a DHCP server or assigning themselves Zeroconf addresses automatically at boot time, you must change the static IP address of the telephone or gateway to 0.0.0.0.

# <span id="page-28-0"></span>**Chapter 7: Data Network**

<span id="page-28-4"></span>To ensure optimum performance, we recommend the following LAN operating parameters.

### <span id="page-28-1"></span>**Cabling**

Supply RJ-45 Category 5 (CAT5) or better (for example, CAT5e) Ethernet cabling to connect equipment such as Quick Edition IP Telephones and G11 PSTN Gateways to the LAN.

#### <span id="page-28-5"></span><span id="page-28-2"></span>**Power**

Quick Edition Telephones and G11 PSTN Gateways support 802.3af PoE (Power over Ethernet). To connect Quick Edition equipment to a switch that does not support 802.3af, use an Avaya PoE injector to power the telephone.

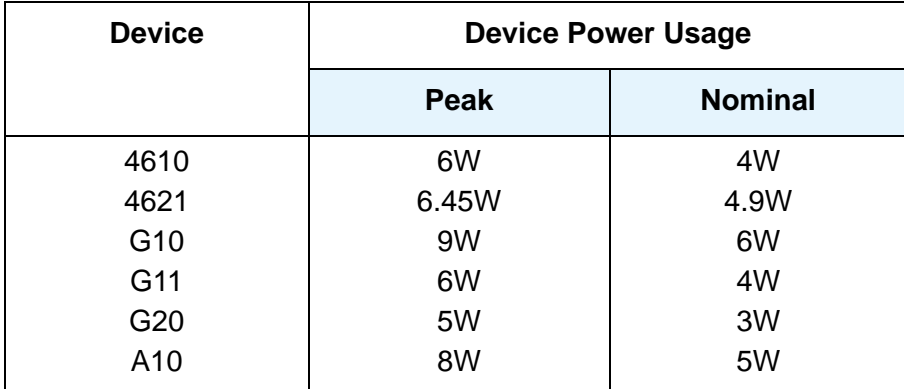

#### **Table 7: Power Consumption**

#### <span id="page-28-3"></span>**Adding a Zeroconf Route**

<span id="page-28-6"></span>In some cases without a DHCP server on the network a static Zeroconf route will have to be added to the PC in order to remotely access the Quick Edition system.

- 1. Open a command line with **start** -> **run**.
- 2. Type '**cmd**' to open a command lane prompt.
- 3. Type '**route ADD 169.254.0.0 MASK 255.255.0.0. x.x.x.x**'. The x.x.x.x represents the customer's real IP address bound to their NIC.

The static route will now be added to the PC to provide network access to the Quick Edition system with Zeroconf addresses.

## <span id="page-29-0"></span>**VLAN and QoS tagging**

<span id="page-29-7"></span>VLAN tagging or QoS methods are not required. The network element (switch, router) used to connect Quick Edition can be a simple unmanaged device which supports IP multicast traffic. Certain networks will not require a QoS strategy, for example if bandwidth usage is low.

<span id="page-29-5"></span>Avaya Quick Edition devices support IEEE 802.1p (priority value tagging), within the framework of the IEEE 802.1Q Virtual Bridged Local Area Networks standard. You can assign priority levels to Quick Edition voice and data traffic to ensure QoS at OSI Layer 2. Specifying a priority such as 5 for voice traffic and 3 for data ensures that voice traffic has priority over data. Your LAN administrator must determine the required settings. If your network has VLANs, include all Quick Edition devices in the same VLAN.

If you experience performance degradation with the Avaya Quick Edition System due to the traffic load on your network, you can physically segment the voice network from the data network, or configure QoS on the network switches, routers, etc. Do not connect a network server PC (for example, a web server, file server, or database server) or a network printer to the PC port on an Avaya Quick Edition Telephone.

#### <span id="page-29-1"></span>**IGMP**

<span id="page-29-6"></span>The Quick Edition system supports IGMP v2. A number of Layer 2 switches support IGMP snooping by default. If the Quick Edition devices in the network cannot communicate with each other, turning off IGMP snooping on the switch may resolve the problem if the switch requires an IGMP querier to be present on the network but an IGMP querier is not available.

### <span id="page-29-2"></span>**STP**

<span id="page-29-4"></span>If any Quick Edition devices are connected to a switch that runs the Spanning Tree Protocol (STP), configure the communications switch connections with Portfast (also known as "spantree start-forwarding" on a Cisco 1900XL). Portfast enables the switch to go into a forwarding state almost immediately after it is powered on.

### <span id="page-29-3"></span>**About IP Addresses**

If a DHCP (Dynamic Host Configuration Protocol) server is connected to the Quick Edition network, the Quick Edition telephones and G11 PSTN gateways will request network addresses from the DHCP server. On networks without a DHCP server, Quick Edition telephones and G11 PSTN gateways assign themselves unique addresses in the 169.254/16 (Zeroconf) network address space with a network mask of 255.255.255.0.

You may assign fixed network addresses to Quick Edition telephones or G11 gateways through Network Options settings. Once assigned, the settings persist until they are either changed manually, or another device having the same IP address is detected at boot time. To re-enable automatic IP Address assignment for telephones or G11 PSTN gateways which previously had manually assigned IP addresses, you must reset the telephone or G11 PSTN Gateway IP address to 0.0.0.0.

### <span id="page-30-0"></span>**IP Multicast**

<span id="page-30-1"></span>Multicast IP traffic must be permitted on the LAN. The default multicast address used by the Avaya Quick Edition System is 239.192.228.123. This is a limited-scope address that is not routable over the public network (Internet). Connecting all Quick Edition devices to the same network segment—their IP addresses must belong to the same network address space—will help to ensure that IP multicast can be passed between the devices. However, certain high-end network devices do provide the ability to pass multicast traffic between IP segments if configured to do so.

The Quick Edition system (telephones sets and G11 PSTN gateway) use IP multicast to discover each other and detect when a peer is down. The multicast IP address that the Quick Edition uses is 239.192.228.123. Each peer multicast's a hello message to the rest of the system saying they are "alive". If the system detects that a peer has not sent 3 of the hello messages in a row, it will flag that peer as being down.

The Quick Edition also uses IP multicast to stream MOH (Music On Hold) and when paging a group of sets. The handling of IP multicast packets is not identical between all of the Layer 2 switch vendors. Most unmanaged switches simply broadcast IP multicast packet out every port and that is not a problem for the Quick Edition.

The problem arises when a managed switch requires an IGMP querier to be present on the network to forward IP multicast packets to other ports, but one is not present. Symptoms of this are that the Quick Edition sets will display "No Peers Available" and that set to set calls or set to G11 calls will fail with an audible "fast busy".

The IGMP querier would typically be a router which has an interface in the same subnet as that of the Quick Edition. The router needs to be configured to also route IP multicast. Because not all IP multicast implementations require that they be routed across multiple subnets, some vendors have added the option to have their managed L2 switch do the querying.

When the Quick Edition is installed on such a switch (with no IGMP querier present on the network), four options can be implemented to resolved the issue:

- Disable IGMP snooping
- Statically program the membership of the ports that have a Quick Edition device to be part of the multicast group (239.192.228.123)
- Add an IGMP querier (either configure the switch to do it or a router)

**Disabling IGMP snooping** on a switch means that the switch will no longer "snoop" the IP packets to see what ports are part of a particular multicast group. This has the affect of broadcasting IP multicast packets out to every port. This is the recommended solution because of its simplicity.

**Statically programming the membership of the ports** to a particular IP multicast group is an alternative that requires more administration.

**Changing the query interval timer** is yet another alternative but remember that when the timer expires, the Quick Edition system will no longer "see" each other.

**Adding an IGMP querier** is an alternative to disabling IGMP snooping if the broadcast of the Quick Edition IP multicast packets poses a problem. As mentioned above, there are two methods to implement this; configuring the L2 switch to be the IGMP querier (if supported by the switch) or add a router (L3) and configure it appropriately.

### <span id="page-31-0"></span>**IP Voice Bandwidth**

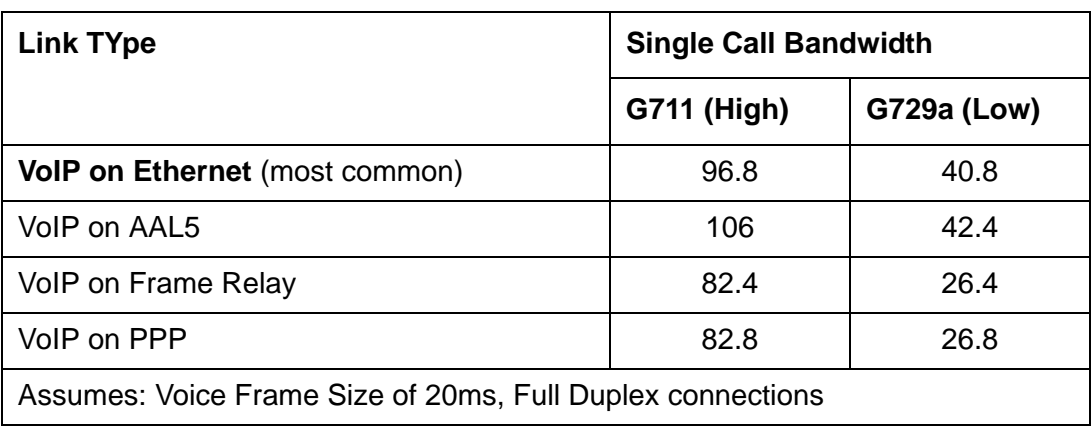

#### <span id="page-31-3"></span>**Table 8: RTP audio codec bandwidth usage**

### <span id="page-31-1"></span>**IP Port Usage**

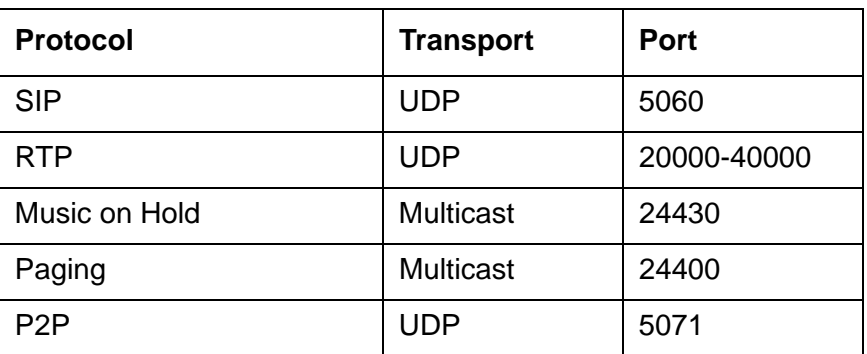

#### <span id="page-31-4"></span>**Table 9: IP Port Usage**

### <span id="page-31-2"></span>**Compatible L2 switches**

<span id="page-31-5"></span>The list of compatible switches can be found at: http://support.avaya.com/QuickEdition

If you find the Quick Edition is not working properly with your switch, ensure that the switch and network follow the network recommendations in this Appendix. Specifically, make sure the switch ports are configured to be on the same VLAN. If they are on the same VLAN yet the telephones display the message "No peers available", then try disabling "IGMP snooping" on the L2 switch.

# <span id="page-32-0"></span>**Chapter 8: PSTN Considerations**

This appendix provides an introduction to analog trunks, required to connect a Quick Edition network to the Public Switched Telephone Network (PSTN) in North America. Contact your local service provider for information. Analog trunks connect to the G11 PSTN gateway to provide a link between the traditional telephone network and Avaya Quick Edition network.

#### <span id="page-32-2"></span><span id="page-32-1"></span>**What is an analog trunk?**

The analog trunk is a traditional analog telephone line that is delivered to your home or business. In North America the trunk provides a 10-digit number and connects to your G11 gateway to provide access outside of the local Avaya Quick Edition network.

#### <span id="page-32-6"></span>**What type of trunk is supported by the G11 PSTN gateway?**

The G11 supports loop-start (LS) analog trunks from the PSTN that connect to the FXO port on the gateway. We do not recommend the use of other trunk types (for example, ground start, Centrex, or digital lines).

#### <span id="page-32-3"></span>**Can I connect my G11 PSTN gateway to an IP service provider's Analog Terminal Adaptor (ATA)?**

Yes, this is an acceptable configuration. The RJ-11 connector from the back of the ATA will connect to one of the L1-L4 connectors on the G11 gateway. The loop length setting for any lines connected to the ATA should be configured as "short". This configuration is performed using system web administration in the Avaya Quick Edition network.

#### <span id="page-32-4"></span>**How do I connect a G11 PSTN gateway to the PSTN?**

The RJ-11 connector is used to terminate a single PSTN trunk at your location. RJ-11 connectors are also used to connect to fax machines or analog telephones. Multiple connections will exist for multiple lines at a single location. The connections to the G11 PSTN gateway to provide access to the PSTN to place calls outside the local Avaya Quick Edition network.

#### <span id="page-32-5"></span>**Can callers use a single telephone number to reach my business when I have multiple trunks?**

Yes, a hunt group associates a single number with multiple analog PSTN trunks and 'hunts' for available lines in that group. Hunt groups may contain as few as 2 lines. Your service provider can provide multiple hunt groups if required.

#### <span id="page-33-2"></span>**How would I share a fax machine with the G11 gateway?**

This would require a line splitter on the local PSTN trunk at the location. The PSTN gateway has to be configured not to answer the line that is being shared with the fax machine; programming is performed using Quick Edition web system interface. In this way the fax machine will answer incoming calls that are placed to that number. The line can also be used for placing outgoing calls, however, the line is only available to one device at a time.

#### <span id="page-33-4"></span>**Do I need to subscribe to a voicemail service from my service provider?**

Each telephone on the Avaya Quick Edition network contains a voice mailbox. An external mailbox from the service provider would only be accessed by incoming callers when all PSTN analog trunks are in use. The Avaya Quick Edition system does not provide a message waiting tone or indicator when there are new messages on a service provider voicemail. Some businesses may wish to subscribe to this service in order to provide additional call handling when all lines from the service provider are in use.

#### <span id="page-33-0"></span>**Should I subscribe to call waiting on my trunks from the service provider?**

The G11 PSTN gateway does not support call waiting functionality from the PSTN. The Quick Edition telephones provide multiple call appearances that are not directly associated with the PSTN lines connected to the network. These call appearances are associated with multiple physical PSTN lines and more lines will not be available to the Avaya Quick Edition by subscribing to call waiting from the service provider.

#### <span id="page-33-3"></span>**How do I determine how many lines I need to support my office?**

A ratio one PSTN analog trunk for three to five Quick Edition Telephones would be typical. An environment where users are placing many external calls will required a higher ratio of PSTN analog trunks to Quick Edition Telephones. The Avaya Quick Edition network is scalable and by adding more gateways and subscribing to additional analog trunks from the service provider it is possible to provide more than one line per Quick Edition telephone.

Each trunk provides a connection back to the Central Office (CO) of your service provider to support a single conversation at a time. If your business requires multiple conversations simultaneously, you will require multiple lines from the service provider. How many lines will depend on the number of simultaneous external calls you expect.

#### <span id="page-33-1"></span>**Can I associate a single specific number from the PSTN to an internal extension or internal ring group on my Quick Edition System?**

Yes, this is configured on the G11 PSTN gateway by assigning a Direct Inward Line (DIL) to a specific user or group without accessing the Auto Attendant. When creating a single DIL for a user we recommend that the PSTN line not be part of a hunt group. DIL relationships are assigned to the extension or ring group on a per line basis.

#### <span id="page-34-1"></span>**In what order are lines seized when placing outbound calls?**

When outbound calls are placed from the Avaya Quick Edition network they capture lines on the G11 gateway polling from L4 to L1. If one of the lines is in use or disconnected it looks to the next available line. For configuration purposes, note that the PSTN line connected closest to L4 will be used the most for outbound calls.

#### <span id="page-34-0"></span>**How do I assign a line on the G11 gateway so only certain users have access to that resource for outbound calls?**

Programming is performed using Quick Edition web system interface. Lines L1 through L4 on the G11 gateway can be assigned as Private Lines (PL) to reserve the PSTN resource on that gateway port for the assigned telephone or group. This ensures that only the specific users will capture this line for outbound calls. The extensions will still have access to the other lines, however the PL assigned ensures they are given exclusivity to that line.

**Chapter 8: PSTN Considerations**

# <span id="page-36-0"></span>**Index**

 [Public Switched Telephone Network, see PSTN](#page-32-1)  considerations

## **A**

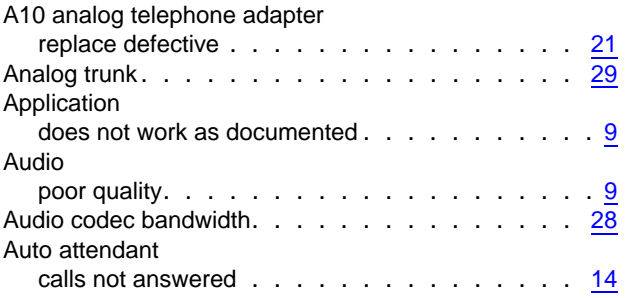

## **B**

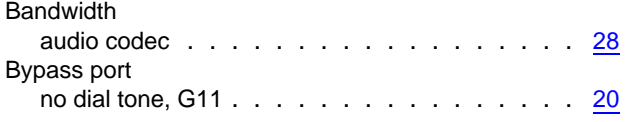

## **C**

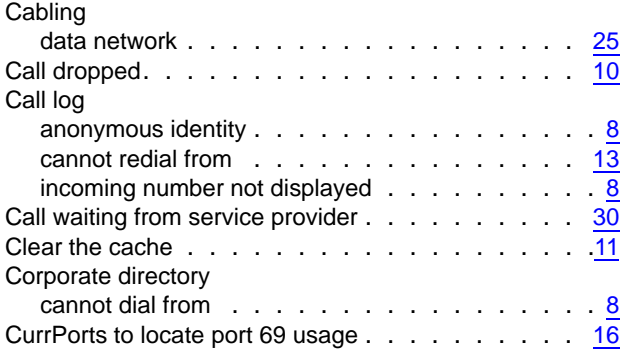

## **D**

Data network

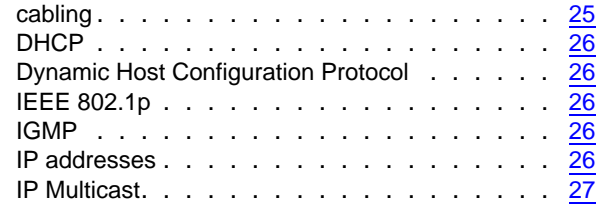

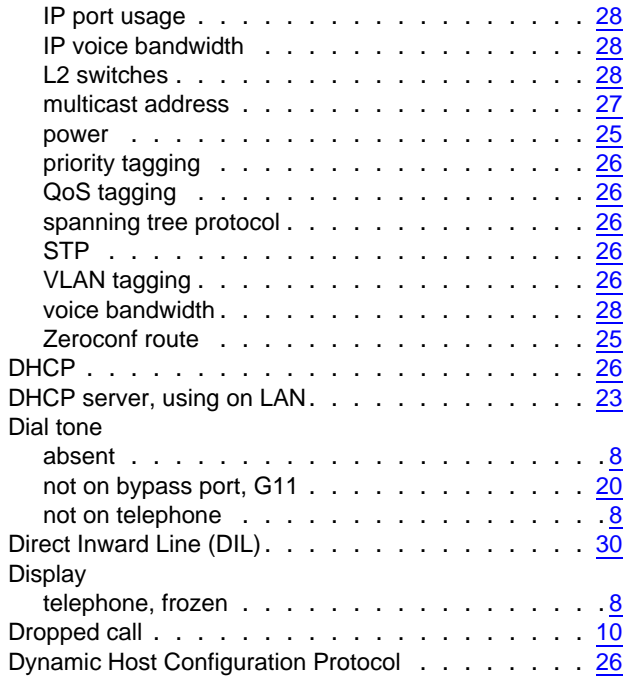

### **E**

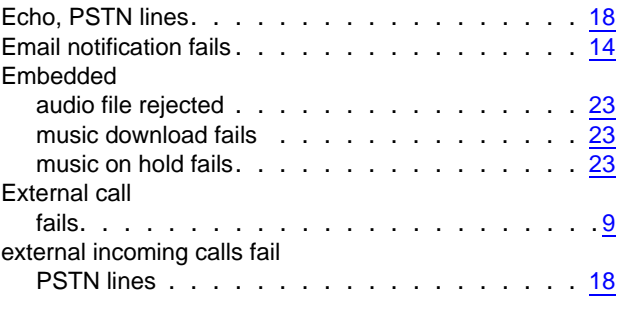

## **F**

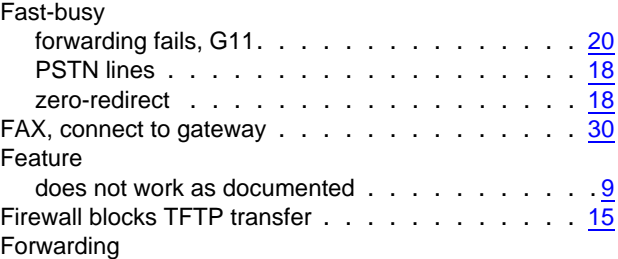

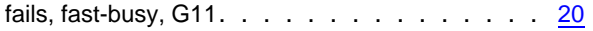

## **G**

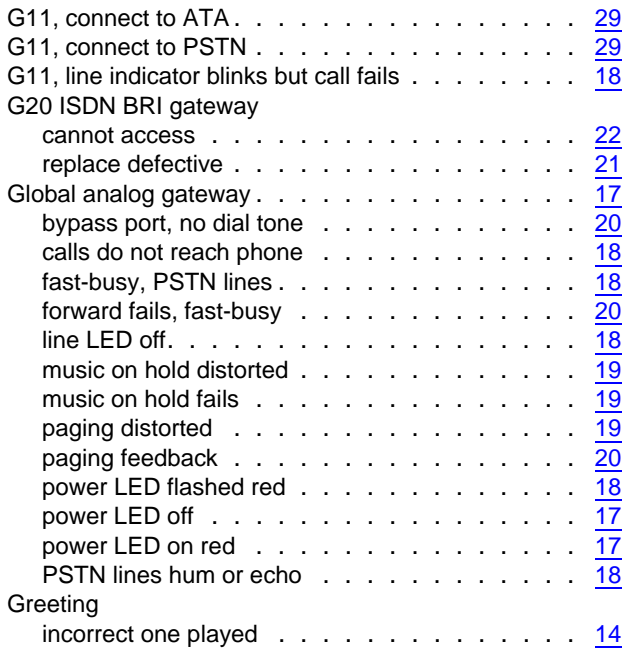

## **H**

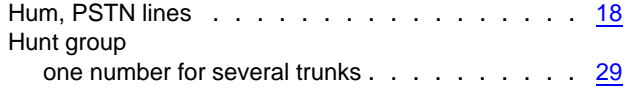

### **I**

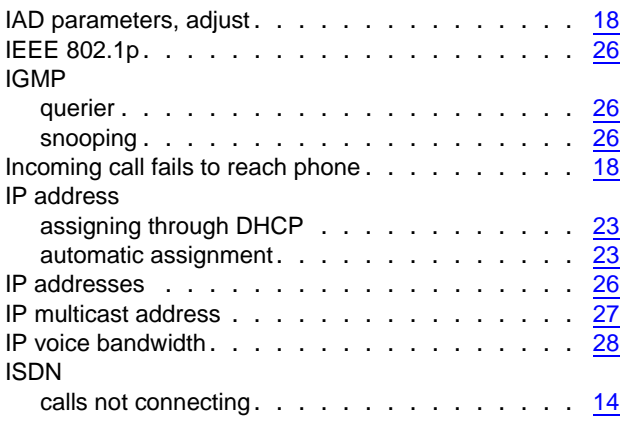

## **L**

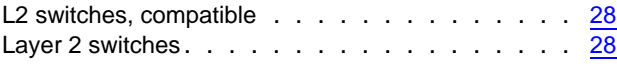

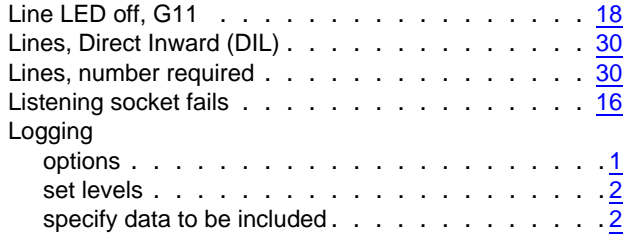

#### **M**

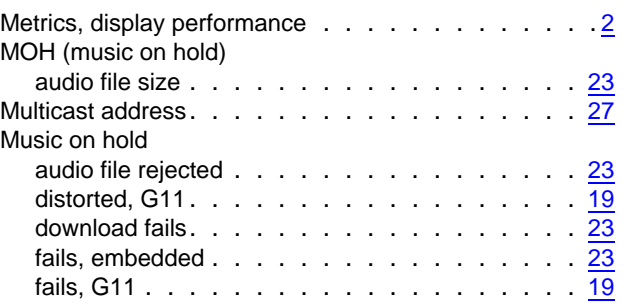

### **P**

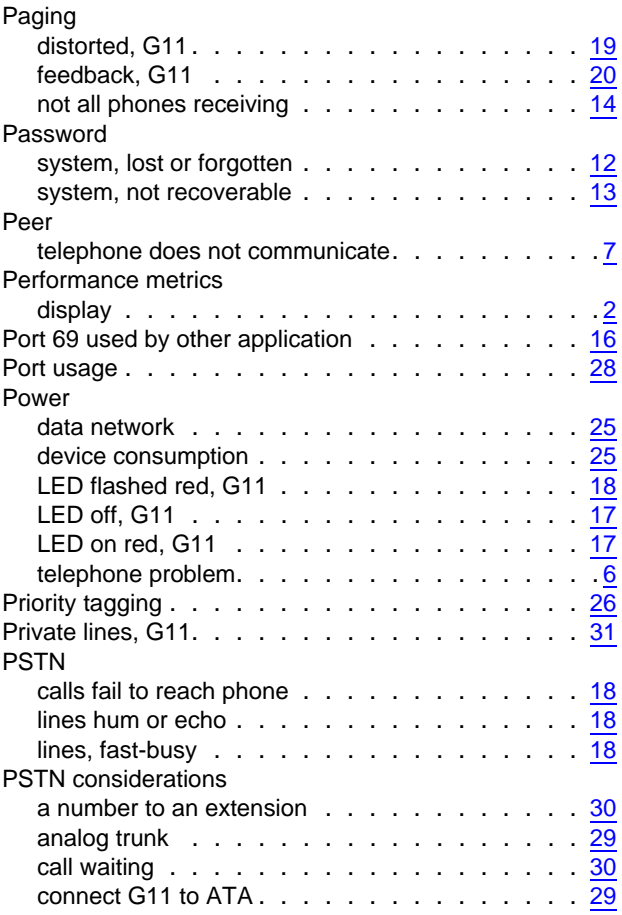

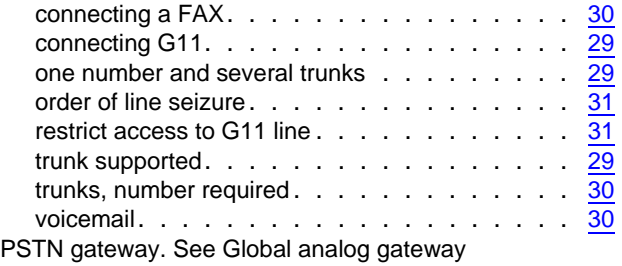

## **Q**

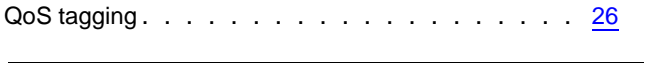

## **R**

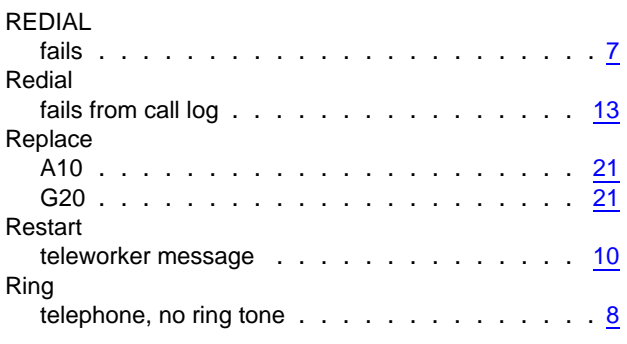

#### **S** Site

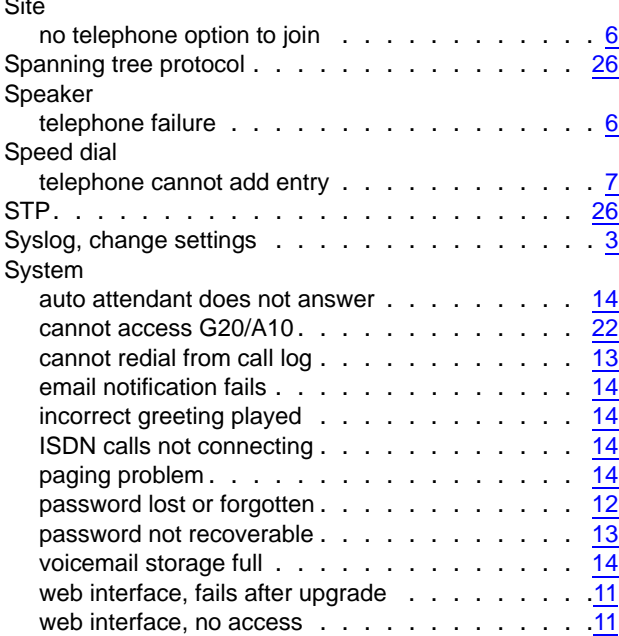

## **T**

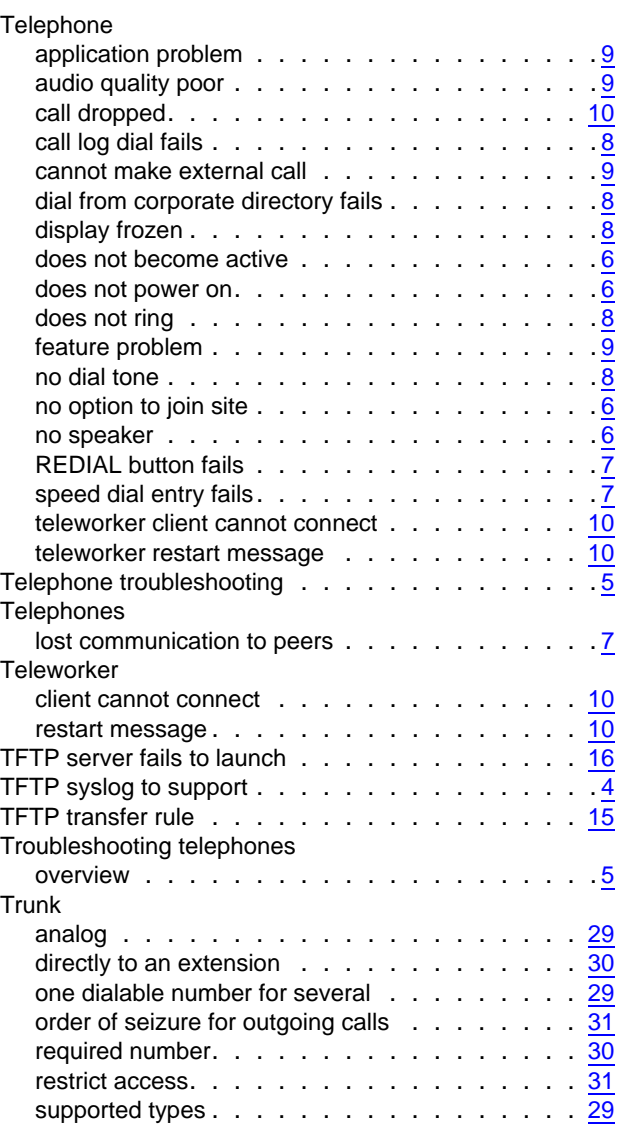

## **U**

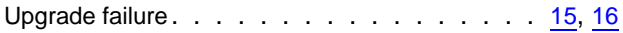

## **V**

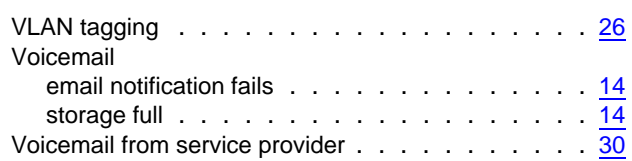

#### **W**

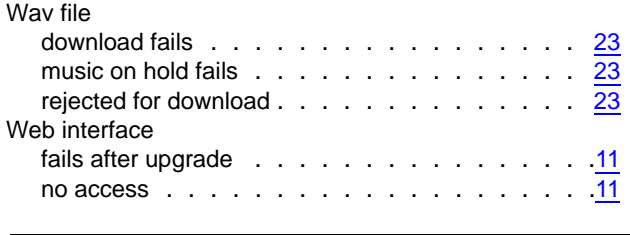

## **Z**

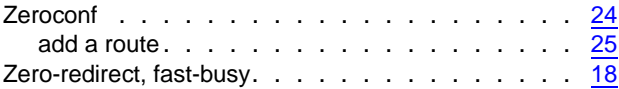

 **Index**

 **Index**